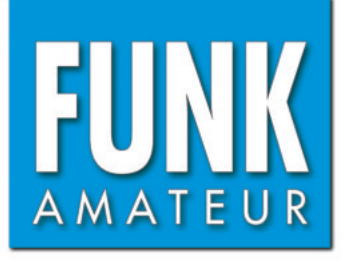

# Vektorieller Antennenanalysator FA-VA5

Bausatz für einen einfach zu bedienenden, vektoriell messenden Antennenanalysator für den Frequenzbereich von 10 kHz bis 600 MHz

# Bau- und Bedienungsanleitung

# Vektorieller Antennenanalysator FA-VA5

# *FA-LESERSERVICE*

*Funkamateure, die ihre Antennen selbst bauen, wissen den Wert eines vektoriell messenden Antennen analysators zu schätzen. Das hier als Bausatz vorliegende Gerät zeichnet sich durch hohe Genauigkeit, geringe Abmessungen und einfache Handhabung aus. Es ermöglicht Zweipolmessungen im Frequenzbereich von 10 kHz bis 600 MHz und besitzt einen USB-Anschluss für die Kopplung mit Computern.*

Experimente mit Antennen machen für viele Funkamateure einen wesentlichen Teil des Hobbys aus. Die Messung des Stehwellenverhältnisses (SWV) und die Bestimmung der Impedanzwerte gehören untrennbar dazu. Ersteres lässt sich beim Senden mittels eines SWV-Meters abschätzen. Umfangreichere und genauere Daten erhält man jedoch mithilfe eines Antennenanalysators. Gute Geräte sind allerdings teuer, preisgünstige meist unpräzise.

Der FA-VA5 schließt diese Lücke. Er ist das Nachfolgemodell des erfolgreichen FA-VA4 und wurde ebenfalls von Michael Knitter, DG5MK, entwickelt [1]. Es handelt sich hierbei um ein vollwertiges, vektoriell messendes Gerät für den Frequenzbereich von 10 kHz bis 600 MHz (Tabelle 1) mit kompakten Abmessungen und einem USB-Anschluss für Computer.

Vektorielle Messung bedeutet, dass im Gegensatz zu einer skalaren nicht nur das SWV ermittelt und angezeigt wird, sondern auch der Wert der Fußpunktimpedanz einschließlich des vorzeichenbehafteten Imaginärteils.

Die aus dem professionellen Bereich stammende sogenannte *SOL-Kompensation* dient zur Kalibrierung des Geräts und erlaubt präzise Messungen in unterschiedlichen Konfigurationen. Auf dem Grafikdisplay des FA-VA5 lassen sich die komplexe Impedanz, das Stehwellenverhältnis, der komplexe Reflexionskoeffizient sowie die Kapazität und die Induktivität darstellen. Auch eine akustische SWV-Optimierung mithilfe des eingebauten Piezo-Signalgebers ist möglich.

Der Bausatz besteht aus einer SMD-bestückten Platine, dem Grafikdisplay einschließlich Hintergrundbeleuchtung, dem USB-Modul sowie einigen mechanischen Bauteilen und dem bearbeiteten und bedruckten Gehäuse. Der Mikrocontroller auf der Platine ist bereits programmiert. Der USB-Anschluss ermöglicht nicht nur das Zusammenspiel des FA-VA5 mit der PC-Software *VNWA* (siehe das entsprechende Kapitel in dieser Anleitung) sondern auch das Firmware-Update durch den Nutzer selbst.

Die Anforderungen des Aufbaus sind auch von Einsteigern gut zu bewältigen, wenn sauber gearbeitet wird und die entsprechenden Hinweise der Bauanleitung Beachtung finden.

Dem Bausatz liegt Material für den Selbstbau von Kalibrierelementen bei, die bis etwa 100 MHz gut verwendbar sind. Einen hochwertigen Kalibriersatz, der auch den Frequenzbereich bis 600 MHz abdeckt, kann man bei [2] käuflich erwerben.

# Technische Daten

# **Wichtig**

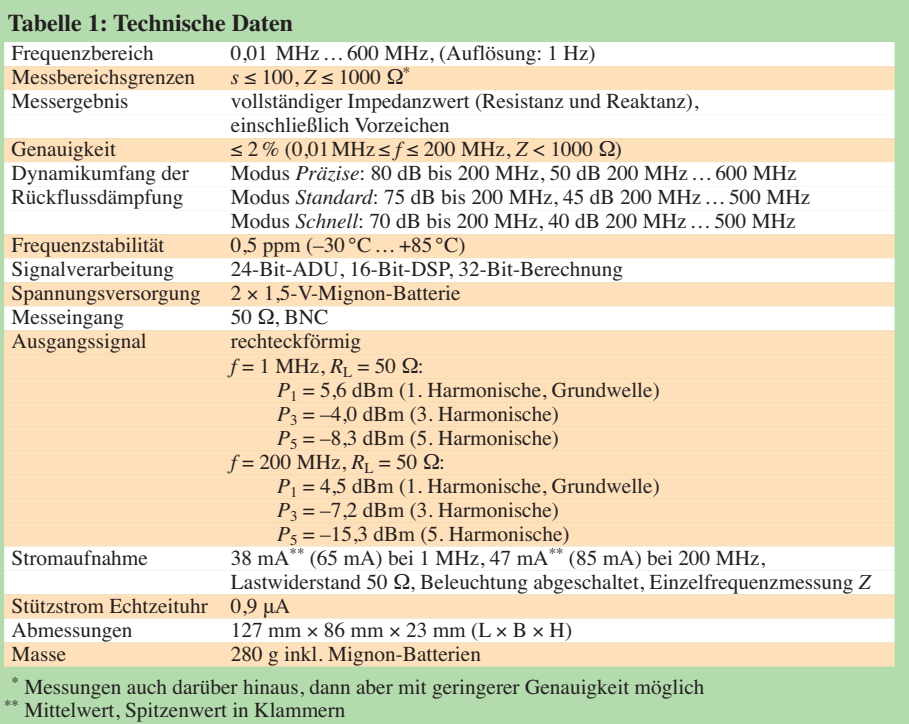

**Diese Bauanleitung wurde mit großer Sorgfalt erstellt. Alle darin enthaltenen Hinweise sind für einen erfolgreichen Aufbau von Bedeutung! Gleiches gilt für die Reihenfolge der Arbeitsschritte.**

Auf *www.box73.de* veröffentlichen wir beim Produkt BX-245 falls nötig Udpates dieser Bauanleitung als PDF. Bitte schauen Sie auf dieser Website gelegentlich nach.

Sobald sie verfügbar sind, finden Sie dort auch Videos zum Aufbau und zur Handhabung des FA-FA5.

# **Bauanleitung**

Für den Aufbau werden folgende Werkzeuge und Hilfsmittel benötigt:

- temperaturgeregelter Lötkolben 60… 80 W mit Bleistiftlötspitze, Lötzinn 0,5…1 mm mit Flussmittelseele,
- 100-W-Lötkolben mit meißelförmiger Lötspitze,
- Elektronik-Seitenschneider,
- Flachzange,
- Schlitz-Schraubendreher,

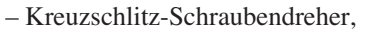

– zwei 1,5-V-Batterien AA (Mignon) zur Stromversorgung.

Vor der Bestückung der Platine sollte der Inhalt des Bausatzes mit der Stückliste im Anhang verglichen werden.

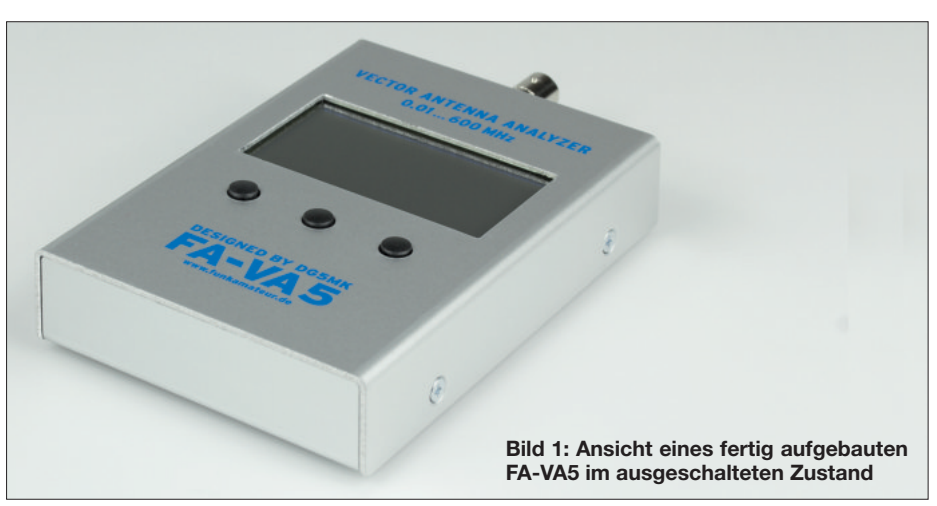

# $\blacksquare$  **Bestückung der Platine**

Die wenigen, noch aufzulötenden Bauteile sind **ausschließlich auf der Oberseite der Hauptplatine zu bestücken,** also dort, wo sich bereits die sechspolige Stiftleiste der Programmierschnittstelle befindet. Die Lage der einzelnen Teile erkennt man auf dem Bestückungsplan (Bild 2).

### *Schalter und USB-Platine*

Als Erstes wird der Schiebeschalter S1 an der Stirnseite der Platine aufgelötet. Er sollte mit seiner Unterseite vollständig auf der Platine aufliegen, sein Betätigungsknebel muss waagerecht in Bezug auf die Platinenoberfläche stehen (Bild 3). Am einfachsten gelingt dies, wenn zunächst einer der Lötstifte des Schalters provisorisch angelötet wird. Danach lässt sich der Schalter bei gleichzeitigem Erwärmen der Lötstelle noch bequem ausrichten. Wenn er schließlich die richtige Einbaulage hat, werden alle Anschlüsse sowie die beiden Gehäusefahnen verlötet.

Anschließend ist die USB-Schnittstellenplatine unter Zwischenlage der mitgelieferten Glimmerscheibe, die zu Isolationszwecken dient, unmittelbar auf die Oberseite der Hauptplatine zu löten. Sie muss plan aufliegen und exakt zwischen den entsprechenden Lötflächen platziert sein (Bild 4). Die Vorderkante der USB-Buchse ragt dann etwas über die Platine hinaus und muss später mit der Gehäuseschale abschließen. Zunächst verzinnt man eine der betreffenden Lötflächen der Hauptplatine, positioniert dann die USB-Platine einschließlich Glimmerscheibe und fixiert das Ganze mit etwas Lot.

Um festzustellen, ob alles richtig passt, schraubt man die Hauptplatine mit vier M3-Schrauben in die Gehäuseunterschale und setzt dann die Oberschale auf. Die USB-Buchse muss nun genau hinter dem rechteckigen Ausschnitt an der linken Gehäuseseite sitzen. Gegebenenfalls kann die Passgenauigkeit jetzt noch relativ einfach korrigiert werden.

Wenn alles in Ordnung ist, wird die USB-Platine an allen 16 Lötflächen mit der Hauptplatine verlötet.

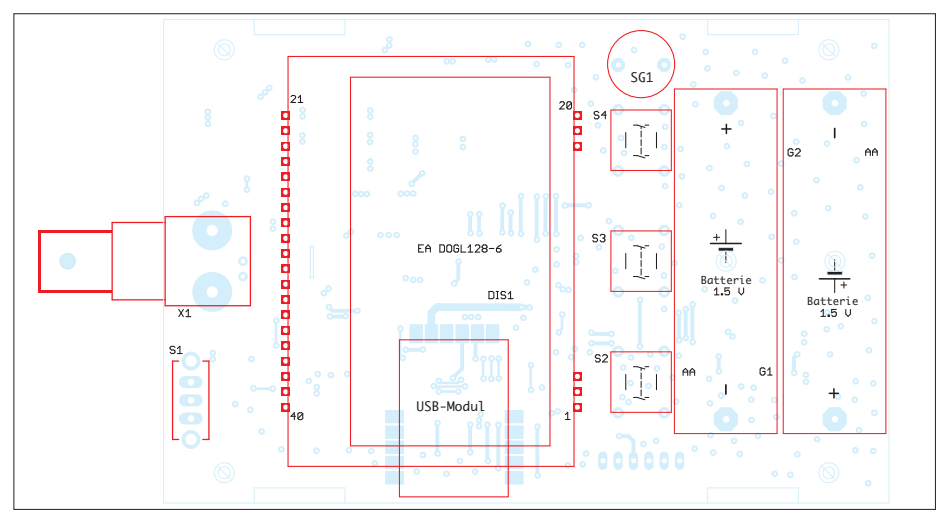

**Bild 2: Bestückungsplan des FA-VA5 mit den noch aufzulötenden Bauteilen**

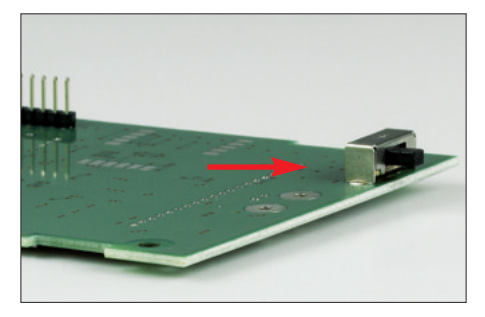

**Bild 3: In korrekter Position aufgelöteter Schiebe schalter**

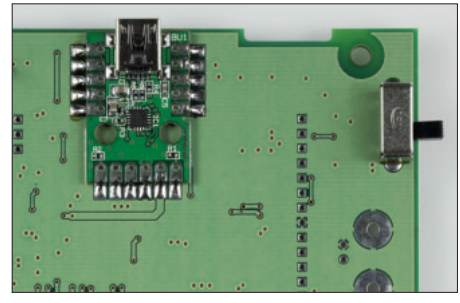

**Bild 4: Richtig platzierte USB-Schnittstellenplatine**

#### *Display*

Zur Messwertanzeige dient ein grafisches LC-Display mit LED-Hintergrundbeleuchtung. Beide Komponenten werden bereits als Einheit zusammengefügt geliefert und sind nur noch an einigen Stellen zu verlöten.

Das Display muss dazu bündig auf der LED-Hintergrundbeleuchtung aufsitzen, sodass kein Zwischenraum bleibt. Anschließend sind alle sechs Anschlüsse der beiden dreipoligen Displaykontakte auf der Oberseite der Hintergrundbeleuchtung zu verlöten, ebenso die beiden äußeren Anschlüsse der 20-poligen Kontaktleiste (Bilder 5a und 5b). Es empfiehlt sich, beim Löten eine passende Unterlage unter dem Display zu benutzen, um es bündig auf der Beleuchtungseinheit zu fixieren. Die auf der Glasoberfläche des Displays befindliche Schutzfolie ist erst vor dem Zusammenbau des Gehäuses abzuziehen. **Wenn man dies vergisst, sieht man einen schwarzen Strich auf dem Display, der einen Glasbruch vermuten lässt.**

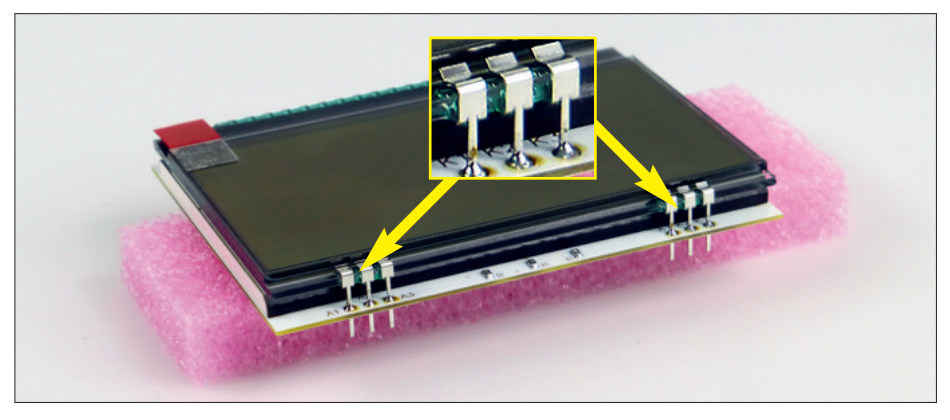

**Bild 5a: Display mit Hintergrundbeleuchtung; hier die Seite mit den sechs Anschlüssen, die alle von oben verlötet werden müssen.**

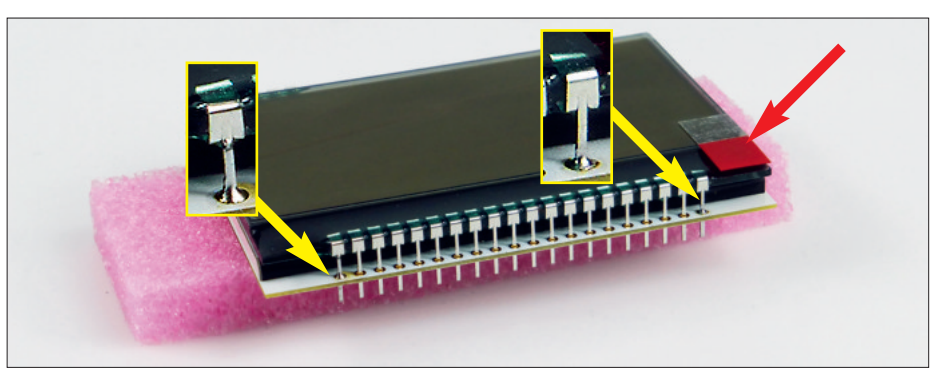

**Bild 5b: Blick auf die 20-polige Kontaktleiste des Displays nach dem Zusammenbau. Nur die beiden äußeren Pins sind von oben zu verlöten. An der roten Lasche muss man ziehen, um die Schutzfolie vom Display zu entfernen.**

#### *Buchsenleisten*

Es folgen die drei Buchsenleisten zur Kontaktierung des LC-Displays. Das vormontierte Display lässt sich bei deren Ausrichtung gut als Lehre benutzen. Die Unterkante des jeweiligen Kunststoffkörpers der Buchse muss einen gleichmäßigen Abstand von

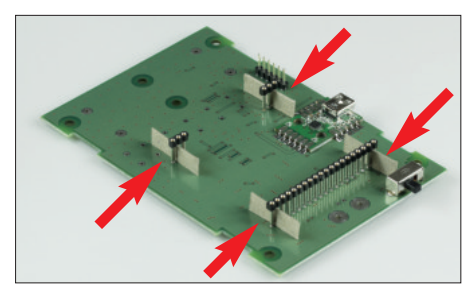

**Bild 6a: Vier Pappstreifen dienen zum Einstellen des Abstands zwischen Buchsenleiste und Platine.**

genau 7 mm zur Platine haben, damit das Display später in der richtigen Höhe über der Platine sitzt. Um dies zu erreichen, schneidet man den mitgelieferten Pappstreifen in vier Teile und platziert diese beim Löten so, wie das Prinzip in Bild 6a darstellt.

Vor dem Einlöten der Buchsenleisten steckt man diese auf die Stifte des Displays. Dazu dieses kopfüber auf die Arbeitsfläche legen und die drei Buchsenleis-

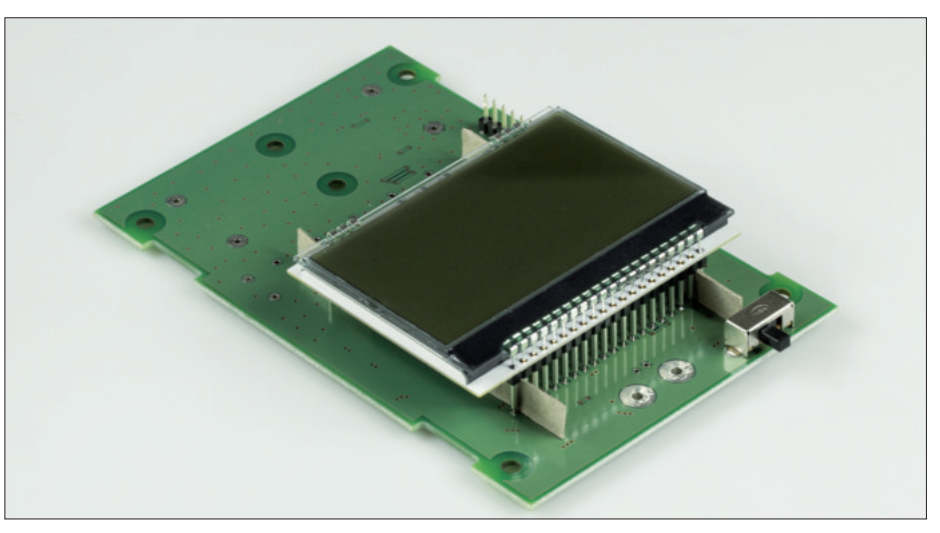

**Bild 6b: Hauptplatine unmittelbar vor dem Einlöten der Buchsenleisten für das LC-Display; die Pappstreifen müssen nach dem Einlöten herausgezogen werden, auch das Display ist vor dem Bestücken der übrigen Bauteile wieder zu entfernen.**

ten vorsichtig aufstecken, da sich insbesondere die 20-polige Leiste dabei etwas durchbiegt. Dann das Display zusammen mit den Buchsenleisten auf die Platine setzen. Jetzt werden die vier Pappstreifen eingeschoben (Bild 6b) und das Ganze umgedreht, damit man die Buchsenleisten auf der Unterseite der Platine verlöten kann. Die Buchsenleisten müssen nach dem Einlöten exakt senkrecht stehen.

#### *Tastschalter, Signalgeber, Batteriehalter und BNC-Buchse*

Danach werden die drei Tastschalter, der Piezo-Signalgeber und die Batteriehalterungen bestückt. Alle müssen mit ihrer Gehäuseunterkante auf der Platine aufliegen. Der markierte Pluspol des Piezo-Signalgebers (unter der zu entfernenden Schutzfolie) muss in Richtung Batteriehalter zeigen, Letztere sind ebenfalls polaritätsrichtig einzulöten, der Federkontakt ist der Minuspol. Die Lötanschlüsse der Batterie halterungen bestehen aus Federstahl. Bitte einen entsprechend robusten Seitenschneider zum anschließenden Kürzen der Anschlüsse von Taster, Batteriehalter und Summer verwenden! Deren Anschlussdrähte dürfen später das Gehäuse nicht berühren.

Zum Schluss ist die BNC-Buchse auf die Platine zu löten. Sie muss bündig aufsitzen sowie waagerecht und im rechten Winkel zur Platinenkante ausgerichtet sein. Die beiden Massestifte sind auf der Platinenunterseite mit dem 100-W-Lötkolben zu verlöten. Das Lot muss dabei gut fließen, um kalte Lötstellen zu vermeiden. Gleichzeitig sollte die Lötzeit relativ kurz gehalten werden, damit die Isolation im Inneren der Buchse nicht beschädigt wird (Bild 8). Die dünnen Anschlüsse sollten nach dem Einlöten ebenfalls gekürzt werden, um Kurzschlüsse mit dem Gehäuse zu vermeiden.

#### *Funktionstest*

Vor dem Einbau der Platine in das Gehäuse ist ein kurzer Funktionstest angebracht. Dazu werden zunächst die drei Kappen auf die Tastschalter gedrückt und das zuvor montierte Display auf die entsprechenden Buchsen gesteckt. Der Schiebeschalter ist in *Aus*-Stellung zu bringen (Bild 8).

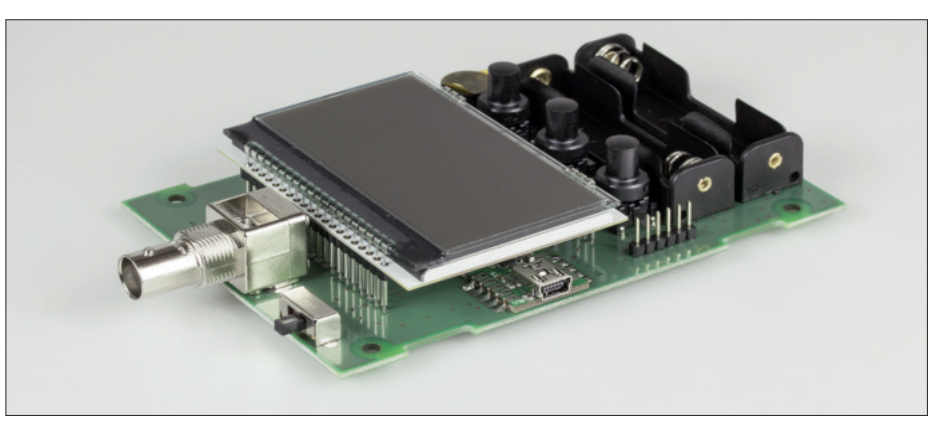

**Bild 7: Vollständig aufgebaute Hauptplatine des FA-VA5**

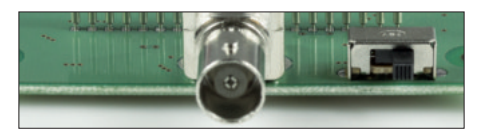

**Bild 8: Schiebeschalter in Stellung** *Aus*

Anschließend sind zwei 1,5-V-Batterien polaritätsrichtig einzulegen und das Gerät mit dem Schiebeschalter einzuschalten. Auf dem Display muss nun kurz der Begrüßungstext erscheinen, der FA-VA5 schaltet danach in den Messmodus. Sollte das Display leer bleiben, sind die Lötstellen aller zuvor absolvierten Aufbauschritte sorgfältig zu prüfen und ggf. nachzuarbeiten.

Wenn alles in Ordnung ist, werden der Schiebeschalter wieder auf *Aus* gestellt und die Batterien aus den Halterungen genommen. Die vollständig aufgebaute Platine ist in Bild 7 zu sehen.

#### *Einbau ins Gehäuse*

Als Erstes sind die vier Gummifüße von der Unterseite her in die Gehäuseunterschale einzusetzen. Dazu ist es hilfreich, mit der Flachzange am dünnen Gumminippel auf der Innenseite zu ziehen und den Gummifuß gleichzeitig etwas zu dre-

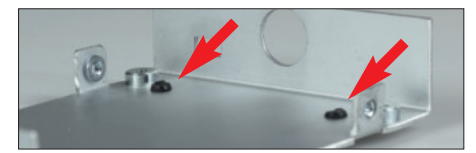

**Bild 9: Gekürzte Gumminippel nach dem Einsetzen der Gehäusefüße**

hen. Anschließend sind die überstehenden Gumminippel mit dem Seitenschneider auf 2 mm zu kürzen (Bild 9), sodass sie die Platine später nicht berühren.

Die Platine wird nun mit der Buchse voran in die Gehäuse-Unterschale eingesetzt, die vier Zylinderschrauben M3×4 sind an den Ecken der Platine einzudrehen und leicht anzuziehen. Danach ist die BNC-Buchse mithilfe der beigelegten Mutter samt untergelegter Zahnscheibe zu verschrauben. Anschließend werden die vier Befestigungsschrauben der Platine gelockert und erneut festgezogen, gleiches geschieht mit der BNC-Buchse. Dies vermeidet mechanische Verspannungen der Platine. Nach dem polaritätsrichtigen Einlegen der Batterien wird der Gehäusedeckel aufgesetzt und mit 4 Senkschrauben M3×4 befestigt. Zum Schluss bitte das Typenschild auf die Unterseite des Gehäuses kleben! Der FA-VA5 ist nun betriebsbereit und kann bereits unkalibriert genutzt werden.

#### *Allgemeine Hinweise zum Betrieb*

Der Antennenanalysator FA-VA5 kann bereits unmittelbar nach dem Zusammenbau als Messgerät betrieben werden. Er arbeitet dann im unkalibrierten Modus und die angezeigten Ergebnisse sind mit einem höheren Fehler behaftet als dies nach einer korrekten Kalibrierung der Fall ist. Dieser Modus kann auch später über das Menü *Einstellungen* gezielt eingeschaltet werden, wenn z. B. Zweifel an der Gültigkeit der gespeicherten Kalibrierdaten bestehen.

#### ■ Warnhinweise bitte beachten

Der FA-VA5 ist ein empfindliches Messgerät. **Es darf keine HF-Energie an die Messbuchse gelangen, um die Bauelemente am Eingang nicht zu zerstören!** Dies könnte z. B. geschehen, wenn bei angeschlossener Antenne in unmittelbarer Nähe gesendet wird. Ebenso müssen statische Aufladungen von der Messbuchse ferngehalten werden. Isolierte Antennenstrukturen sind deshalb vor dem Anschluss zu entladen, indem sie geerdet bzw. gegen Masse kurzgeschlossen werden.

**Akkumulatoren sollten in den FA-VA5 nicht eingesetzt werden**, da kein elektronischer Schutz vor Tiefentladung integriert ist und keine Lademöglichkeit im Gerät existiert. Tiefentladung macht Akkumulatoren unbrauchbar und kann sie sogar zerstören. Austretende Flüssigkeit führt ebenfalls zur Beschädigung des Geräts.

Der FA-VA5 ist so ausgelegt, dass die Energie der 1,5-V-Alkaline-Zellen optimal genutzt wird. Verbrauchte Zellen sollte man unbedingt herausnehmen.

Um eine möglichst lange Batterielaufzeit zu erreichen, empfiehlt es sich, die Beleuchtung nur dann zu nutzen, wenn anderenfalls das Ablesen des Displays nicht möglich ist. Bei Tageslicht bzw. im Freien wird sie zumeist nicht benötigt. Auch eine geringer eingestellte Helligkeit kann helfen, Strom zu sparen.

Die Anzahl der Mess- bzw. Anzeigezyklen sollte nur so hoch gewählt werden, dass eine für die betreffende Messung ausreichende Wiederholrate entsteht. Diese Parameter haben ebenfalls erheblichen Einfluss auf die Stromaufnahme und damit auf die Lebensdauer der Batterien. Sie lassen sich im Menü *Einstellungen* verändern.

BNC-Stecker sollten nach dem Einrasten des Bajonettverschlusses vorsichtshalber leicht hin und her gedreht werden, um die Kontaktgabe zu verbessern. Anderenfalls kann es unter Umständen zu "unerklärlichen" Messfehlern kommen.

# Bedienungsanleitung

Obwohl der FA-VA5 über einen relativ großen Funktionsumfang verfügt, ist die Bedienung weitgehend intuitiv möglich. Deshalb hat die folgende Anleitung eher den Charakter eines Nachschlagewerks. Die allgemeinen Betriebshinweise im vorangegangenen Abschnitt sind jedoch in jedem Fall zu beachten.

Das Gerät kann durch falsches Drücken von Tasten nicht zerstört werden, sondern liefert dann schlimmstenfalls unerwartete oder fehlerhafte Messergebnisse. Weniger erfahrenen Nutzern ist deshalb zu empfehlen, anhand eines Messobjekts mit bekannten Daten die Arbeitsweise des Antennenanalysators schrittweise durch Ausprobieren unterschiedlicher Mess- und Anzeigemodi zu erkunden und bei auftretenden Unklarheiten diese Anleitung zu Rate zu ziehen.

Für präzise Messungen ist das Thema Kalibrierung (*SOL-Kompensation*) bedeutsam. Es ist daher als eigenständiger Abschnitt der Funktionsbeschreibung voran- gestellt. Der Antennenanalysator arbeitet nach folgendem Messprinzip: Ein interner Oszillator erzeugt ein Signal mit definierter Frequenz, welches über die Ausgangsbuchse

des Geräts an das Testobjekt (z. B. Antenne) geleitet wird. Aufgrund der elektrischen Eigenschaften des Testobjekts wird das Testsignal in Amplitude und Phase verändert. Diese Änderung wird ausgewertet, um über bekannte Bauteilewerte entweder direkt oder über den Reflexionskoeffizienten (nach durchgeführter Kalibrierung) die Impedanz zu bestimmen. Alle anderen Werte (z. B. SWV) werden vom eingebauten Mikrocontroller mathematisch aus der Impedanz abgeleitet.

#### $\blacksquare$  Bedienungselemente und **Anschlüsse**

Einziger Messanschluss des Analysators ist die BNC-Buchse. Für die Bedienung stehen der Ein-/Ausschalter und drei Tasten zur Verfügung.

Alle eingestellten Parameter werden gespeichert. Daher befindet sich der Analysator nach dem Einschalten stets im selben Messmodus wie vor dem Ausschalten.

Die drei Tasten haben je nach aktuellem Mess- oder Bedienmodus unterschiedliche Funktionen. Zumeist wird über die linke Taste eine Funktion aufgerufen oder eine Auswahl durchgeführt. Mittlere und rechte dienen der Verringerung oder Erhöhung von Zahlenwerten oder aber der Bewegung durch Menülisten. Die schnelle Änderung von Zahlenwerten (z.B. Frequenzwerte bei Mehrfrequenzmessungen) lässt sich alternativ durch Drücken und Halten der mittleren oder rechten Taste erzielen. Die aktuell gütigen Funktionen werden im Display oberhalb der Tasten angezeigt. Längerer Druck auf die linke Taste ruft im Messmodus den Menümodus auf. Danach erlauben mittlere und rechte Taste, einen Menüpunkt auszuwählen, der dann mit der linken Taste auswähl- bzw. aktivierbar ist. Die weiteren Tastenfunktionen werden in den entsprechenden Folgeabschnitten erläutert.

#### *Einschalten des Analysators*

Nach dem Einschalten des FA-VA5 wird auf dem Display der Begrüßungstext angezeigt, darunter die Firmware-Version und rechts daneben die aktuelle Batterie spannung. Die Werkseinstellung der Menüsprache ist *Englisch*. Um die folgenden Beschreibungen einfacher nachvollziehen zu können, empfiehlt es sich, die Menüsprache auf *Deutsch* umzuschalten. Dazu

sind folgende Tastenbetätigungen erforderlich: D/S (≥ 3 s) → *Operating Mode* → 7×Dwn→*Setup* (Sel)→1×Dwn→ *Language* (Sel)→2×Dwn→*German* (Sel).

#### ■ Grundlegendes zur Kalibrierung **(SOL-Kompensation)**

Jeder zusätzliche Stecker und jedes Kabel beeinflusst die Genauigkeit der Impedanzmessung am Testobjekt. Dieser ungewollte Einfluss lässt sich jedoch vollständig durch die *Short-Open-Load-*Methode (abgekürzt SOL-Methode) kompensieren. Dabei werden anstelle des Testobjekts zunächst drei Referenzelemente gemessen. *Short* stellt einen Kurzschluss, *Open* ein offenes Kabelende und *Load* einen Widerstand in Höhe der Systemimpedanz dar (in

unserem Fall 50 Ω). Diese Messreferenzen mit akzeptabler Genauigkeit bis etwa 100 MHz können z. B. mithilfe von drei BNC-Koaxialkabelsteckern (50 Ω) problemlos selbst hergestellt werden.

Beim *Short*-Referenzelement sind Innenleiter und Steckergehäuse kurzgeschlossen, beim *Open*-Element bleibt der Stift des Innenleiters unbeschaltet (s. S. 21) und beim Load-Element liegt ein impedanzarmer 50-Ω-Metallschichtwiderstand zwischen Innen leiter und Gehäuse des Steckers.

Ein bis 600 MHz verwendbares, hochwer-

tiges Kalibrier-Set ist bei [2] erhältlich und hat dort die Bestellnummer *BX-245-SOL* (Male-Version). Das Load-Element dieses Sets ist für höchste Genauigkeit individuell ausgemessen. Für das beim FA-VA5 verwendete Berechnungsmodell sind die auf dem Beipackzettel angegebenen Werte für Verzögerung in Picosekunden, Widerstand in Ohm, parasitäre Kapazität in Femtofarad und parasitäre Induktivität in Nanohenry in das entsprechende lokale Menü des FA-VA5 einzugeben (siehe Abschnitt *Daten von Kalibriersätzen*). Für die verwendeten Short- und Open-Elemente sind lediglich Verzögerungswerte relevant. Diese betragen für das Open-Element des Kalibriersets *BX-245-SOL* immer –41,66 ps und für das Short-Element immer –113,52 ps. Bei Verwendung des genannten Sets sind alle Werte einmalig sowohl für Master- als auch aktuelle Kalibrierung einzugeben. Erst nach Eingabe der Werte ist die Masterkalibrierung durchzuführen. Bei Nutzung der VNWA-Software können diese individuellen Werte über eine Parameterdatei geladen werden. Die individuelle Datei ist über den auf dem Beipackzettel des Sets angegebenen Link erreichbar (CKF-Datei). Laden und Verwenden der CKF-Datei ist unter anderem in der Hilfe zur Software VNWA beschrieben.

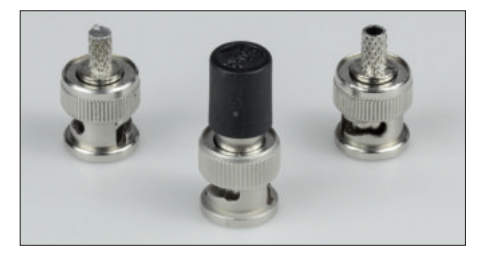

**Bild 10: Der Bausatz enthält einen Satz Referenzelemente für den Frequenzbereich bis etwa 100 MHz: einen 50-**Ω**-Abschlusswiderstand von** *Telegärtner* **(Mitte) sowie zwei BNC-Koaxialkabelstecker zur Anfertigung der** *Short***- und** *Open***-Referenzelemente (s. Text).**

**Unter der Bestell-Nr. BX-245-SOL kann man einen Satz bis mindestens 600 MHz nutzbare professionelle BNC-Kalibrierelemente inklusive Messprotokoll beziehen.**

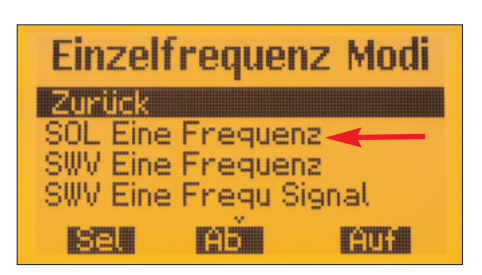

**Bild 11: Menüpunkt zur SOL-Kompensation für eine aktuelle Frequenz**

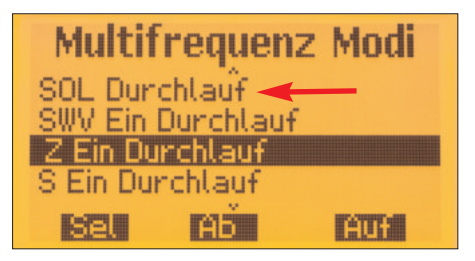

#### **Bild 11a: SOL-Kompensation für die aktuellen Frequenzen einer Mehrfrequenzmessung**

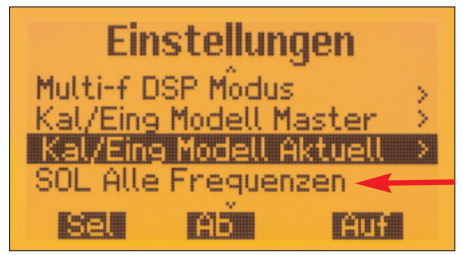

#### **Bild 12: Startpunkt der Masterkalibrierung**

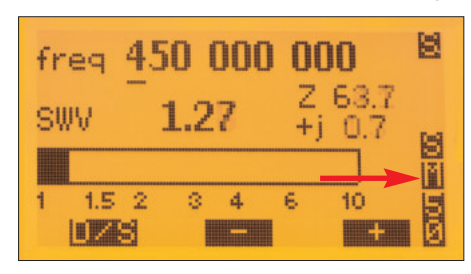

**Bild 12a: Bei dieser Messung wurde die Masterkalibrierung genutzt.**

Nach Abschluss der Kalibrierung werden die ermittelten Werte automatisch im Analysator gespeichert, sodass bei anschließender Messung des Testobjektes die korrekte Impedanz ermittelt wird.

Für jeden Messmodus des Analysators sind drei unterschiedliche Kalibrierungen verfügbar:

#### *Keine Kalibrierung*

Dies ist der Auslieferungszustand, er kann über das Menü durch Abschaltung der Kalibrierung erreicht werden. Diese Ein- und Abschaltmöglichkeit ist über *Betriebsmo* $dus \rightarrow Einstellungen \rightarrow SOL$  erreichbar.

#### *Aktuelle Kalibrierung*

Sie kann sowohl für Einzelfrequenz- (Bild 11) als auch für Mehrfrequenz- (Bild 11a) und 5-Band-Messungen aus dem jeweiligen Modus heraus durchgeführt werden. Der Vorgang betrifft nur die aktuell eingestellte Frequenz bzw. den entsprechenden Bereich und läuft deshalb recht schnell ab. Damit ist es möglich, temporäre Änderungen des Messaufbaus oder der Parameter infolge von Temperatur- oder anderen Einflüssen schnell zu kompensieren.

Achtung! Die betreffenden Werte gehen beim Frequenzwechsel und Ausschalten des Geräts verloren.

#### *Masterkalibrierung*

Menügesteuert ist es möglich, SOL-Referenzwerte für den gesamten Messbereich dauerhaft abzuspeichern. Dabei durchläuft der Analysator zunächst mit angeschlossenem *Short*-Referenzelement den gesamten Frequenzbereich und speichert die ermittelten Messwerte. Derselbe Vorgang wie derholt sich für angeschlossene *Open*- und *Load*-Referenzelemente. Empfehlenswert ist es, diese Basiskompensation für den eingebauten Stecker, ein permanent angeschlossenes Kabel oder einen permanent angeschlossenen Messaufbau einmalig nach Inbetriebnahme (oder zwischendurch bei Bedarf) durchzuführen. Danach ist die jederzeitige Messung eines Testobjekts ohne weitere Kompensationsmaßnahme möglich. Diese Funktion ist über *Betriebsmodus* → *Einstellungen* → *SOL Alle Frequenzen* erreichbar (Bild 12).

Ein Rückgriff auf die Masterkalibrierung findet immer dann automatisch statt, wenn die aktuelle Kalibrierung ungültig wird.

**Achtung!** Der Vorgang der Masterkalibrierung dauert einige Minuten, lässt sich aber abbrechen. In diesem Fall können jedoch inkonsistente Referenzwerte entstehen, sodass diese Kalibrierung unbedingt bei nächster Gelegenheit wiederholt werden sollte.

Welche Referenzwerte aktuell benutzt werden, ist aus der Display-Anzeige ersichtlich. So wird in Bild 12a bei der SWV-Messung die Masterkalibrierung verwendet, erkennbar am Kürzel *M* rechts neben der Balkenanzeige. Nach Einzelfrequenzkalibrierung stünde hier ein *C* (für *Current SOL*), auf eine unkalibrierte Messung weist ein Strich an dieser Stelle hin.

### $\blacksquare$  **Menüsystem des FA-VA5**

Mithilfe der linken Taste (*D/S*) wird der Menümodus aufgerufen (Taste lange drücken). Dann ergeben sich Auswahlmöglichkeiten gemäß Tabelle 2 (Bilder 13 und 14). Innerhalb des Menüs bewegt man sich mit der *Ab*- und *Auf*-Taste zum gewünschten Punkt und wählt diesen anschließend mit der *Sel*-Taste aus. Auf ein vorhandenes Untermenü weist ein kleiner angedeuteter Pfeil nach rechts hin. Die aktuelle Auswahl ist invers dargestellt und etwas eingerückt.

Das System enthält drei Arten von Menüpunkten: Mess- bzw. Betriebsmodi, Funktionen und Einstellungen.

Durch manuelle Auswahl des gewünschten Betriebsmodus gelangt man stets unmittelbar dorthin. Alle Funktionen, wie z. B. die Einstellung der Uhr oder die SOL-Kompensation, führen zu gesteuerten Abläufen und anschließend wieder zu-

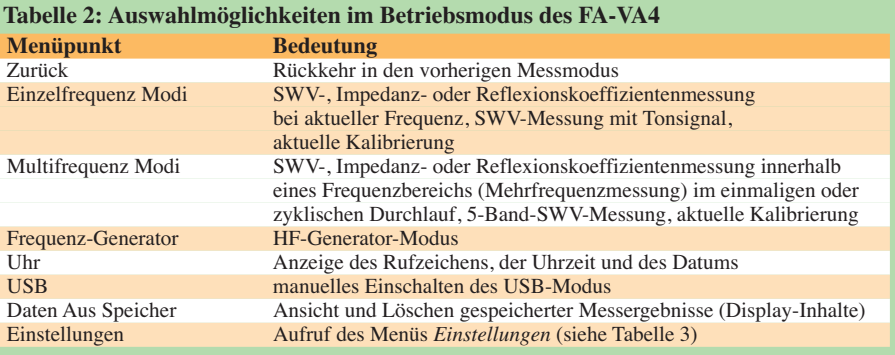

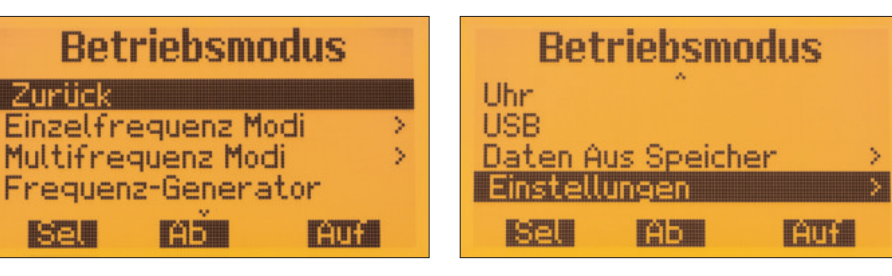

**Bild 13: Betriebsmodus, erster Teil Bild 14: Betriebsmodus, zweiter Teil**

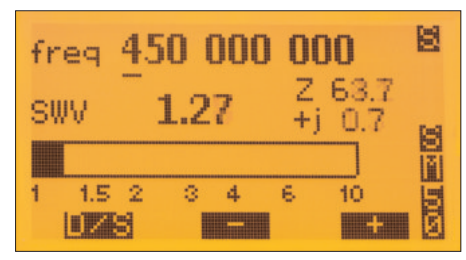

**Bild 15: Einzelfrequenz-Messung SWV**

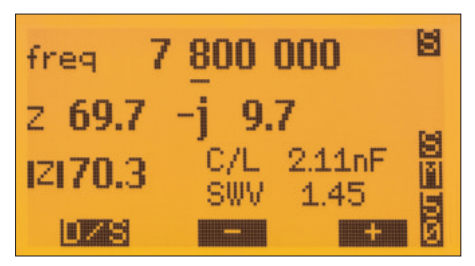

**Bild 16: Einzelfrequenz-Messung der Impedanz**

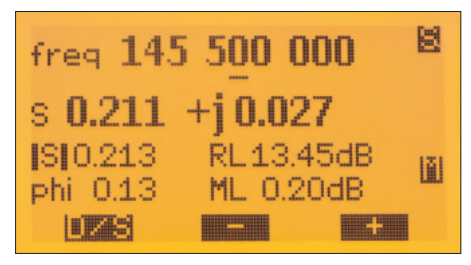

**Bild 17: Einzelfrequenz-Messung des Reflexionskoeffizienten**

rück ins Menü, aus dem die Funktion aufgerufen wurde. Das Menü wird über den Punkt *Zurück* verlassen.

Sämtliche Einstellungen, z. B. Beleuchtung oder Wahl des Anzeigenzyklus, werden direkt im Menü geschaltet. Die Bedienung verbleibt dort. Die aktuelle Auswahl wird angezeigt, das Verlassen des Menüs geschieht über *Zurück*.

#### ■ Messungen mit dem FA-VA5

Der Betriebsmodus ermöglicht die Auswahl der in der Messpraxis am häufigsten benötigten Mess- und Anzeigeeinstellungen.

#### *Einzelfrequenz-Messungen*

Der Menüpunkt *Einzelfrequenz Modi* ist eine der Auswahlmöglichkeiten des Betriebsmodus und erlaubt die Messung von SWV, Impedanz *Z* und Reflexionkoeffizient *S*. Bei der **SWV-Messung** (Bild 15) werden die aktuelle Messfrequenz (*freq*), das Stehwellenverhältnis (SWV), der Wirkwiderstand der Impedanz (Formelzeichen *Z*), der Blindwiderstand der Impedanz (+j/-j) sowie das SWV in Balkendarstellung angezeigt. Weiterhin sind am rechten Rand des Displays die Bezugsimpedanz für die SWV-Berechnung (hier 50 Ω), die verwendete Art der Kalibrierung (siehe Abschnitt *Grundlegendes zur Kalibrie-* *rung*) und das Impedanzmodell (S oder P, d.h. seriell oder parallel) dargestellt. Rechts oben in der Ecke zeigt der Speicherindikator *S* an, dass alle geänderten Werte im EEPROM des Geräts abgelegt wurden.

Im Messmodus *SWV Eine Frequenz Signal* dient der Piezo-Signalgeber während der Messung als akustisches Hilfsmittel, z. B. zur Antennenabstimmung. Je geringer das SWV, desto kürzer werden die ausgegebenen Signalintervalle.

Mithilfe der drei Tasten ist die aktuelle Messfrequenz einstellbar. Mit der linken Taste wird die zu verändernde Stelle der Frequenz ausgewählt (*D/S*), erkennbar am Unterstrich bzw. Positionszeiger. Mit der mittleren oder rechten Taste wird der Wert der Ziffernstelle verringert (–) oder erhöht (+).

Bei der **Impedanzmessung** (Bild 16) entfällt gegenüber der SWV-Messung die Balkendarstellung. Stattdessen wird die äquivalente Kapazität bzw. Induktivität des Imaginärteils für ein serielles oder paralleles Ersatzelement angezeigt. Bei der **Messung des Reflexionkoeffizienten** (Bild 17) zeigt das Display dessen Real- und Imaginärteil, Betrag und Phasenwinkel sowie Reflexionsdämpfung und Anpassungsverlust an.

Innerhalb des Menüpunkts *Einzelfrequenz Modi* ist auch jederzeit eine aktuelle Kalibrierung auf der eingestellten Frequenz möglich. Nach Erfassung der Referenzwerte kehrt der Analysator durch ggf. mehrmalige Auswahl von *Zurück* in den aktuellen Messmodus zurück.

#### *Multifrequenz-Messungen*

Der Menüpunkt *Multifrequenz Modi* erlaubt die Messung des SWV auf fünf Frequenzen sowie den Wobbelbetrieb zur Messung von SWV, Impedanz *Z*und Reflexionkoeffizient *S* (Mehrfrequenzmessung). Letzteres ist als Einzel- oder zyklischer Durchlauf möglich.

#### *SWV-Messung auf fünf Frequenzen*

Im Modus SWV 5 Frequenzen (Bild 18) erfolgt die Anzeige von fünf SWV-Werten im Balkendiagramm für fünf unterschiedliche Frequenzen. Deren Werte lassen sich über den Menüpunkt 5 Band Frequenzen im Einstellungsmodus definieren. In Bild 19a ist ein Beispiel für die Einstellung der Frequenz  $f_1$  zu sehen. Sie erfolgt analog der Einstellung der Messfrequenz des Analysators. Man drückt anschließend die Taste *D/S* so oft, bis rechts neben dem Frequenzbetrag das Kürzel *Eig* zu sehen ist. Nach Druck auf die Plus- oder Minustaste

gelangt man zu  $f_2$ ,  $f_3$  usw. (siehe auch Abschnitt Einstellungen).

Es besteht keine weitere Bedienmöglichkeit in diesem Messmodus. Mit diesem Messmodus lassen sich z. B. die Auswirkungen vorgenommener Änderungen an Mehrbandantennen zeitgleich erfassen. Neben der Verwendung der Referenzwerte aus der Masterkalibrierung ist für diesen Modus auch eine aktuelle Kalibrierung über den Menüpunkt *SOL 5 Band* möglich (Bild 19). Zuvor müssen jedoch die fünf Messfrequenzen eingestellt worden sein.

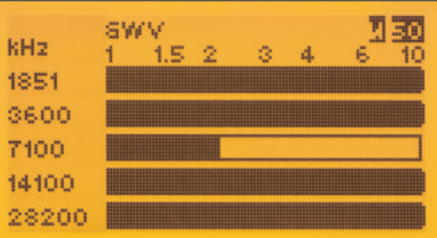

**Bild 18: Die SWV-Messungen auf fünf frei wählbaren Frequenzen**

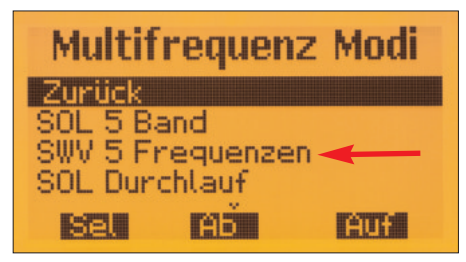

**Bild 19: Zusätzliche aktuelle Kalibriermöglichkeit für den Modus** *SWV 5 Frequenzen.*

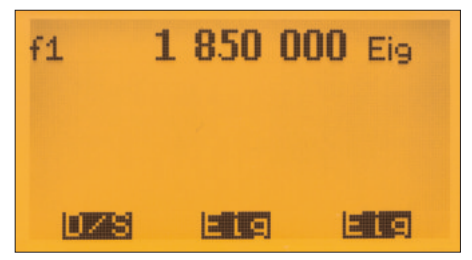

**Bild 19a: Einstellung der Frequenz** *f***<sup>1</sup>**

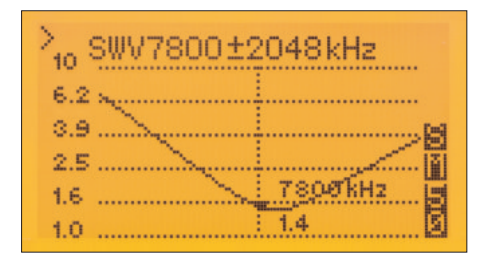

**Bild 20: Mehrfrequenzmessung des SWV; da der Pfeil links oben nach rechts zeigt, ist mit der Plus- oder Minustaste die Erhöhung oder Verringerung der Wobbelbereichs möglich.**

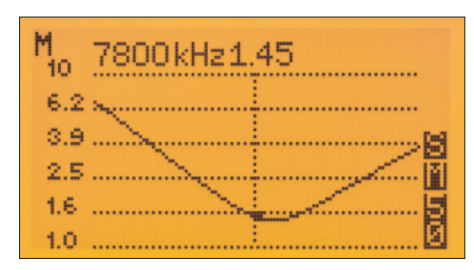

**Bild 20a: Mehrfrequenzmessung des SWV; oben sind die aktuellen Markerwerte dargestellt.**

#### *Wobbelbetrieb*

Beim Wobbelbetrieb (Mehrfrequenzmessung) existieren drei unterschiedliche Modi, welche über die linke Taste selektiert werden und in der linken oberen Ecke des Displays mit einem Symbol gekennzeichnet sind.

- 1. **< (Kleiner-Zeichen):** Übersicht und Einstellung der Mittenfrequenz. Es wird z. B. das SWV über der Frequenz angezeigt. Zusätzlich deutet ein kleines Rechteck auf der SWV-Kurve auf die Position des Markers (siehe Modus **M**). Die mittlere vertikale Linie entspricht der angezeigten Mittenfrequenz (7800 kHz in Bild 20). Der Gesamtfrequenzbereich erstreckt sich links und rechts entsprechend der gewählten Frequenzspanne (hier  $\pm$  2048 kHz). Über die mittlere und rechte Taste kann die Mittenfrequenz um jeweils 100 kHz verringert oder erhöht werden. Gleichzeitig wird bei jedem Tastendruck ein neuer Messzyklus über den definierten Frequenzbereich angestoßen.
- 2. **> (Größer-Zeichen):** Übersicht, Markerwerte und Einstellung der Frequenzspanne. Es wird wieder z. B. das SWV über der Frequenz angezeigt. Zusätzlich deutet das kleine Rechteck auf der SWV-Kurve auf die Position des Mar-

kers (siehe Modus **M**). Mithilfe der mittleren und rechten Taste kann die Frequenzspanne jeweils um den Faktor 2 erhöht oder verringert werden (innerhalb des verfügbaren Frequenz- bzw. Messbereichs). Gleichzeitig wird bei jedem Tastendruck ein neuer Messzyklus über den definierten Frequenzbereich gestartet. Der Messwert bei der Markerfrequenz wird rechts unten im Display eingeblendet (Bild 20).

3. **M (Marker-Zeichen):** Ansicht und Einstellung der Markerwerte über vorherige Frequenzspanne. Es wird die ausgewählte Frequenz des Markers und z. B. das zugehörige SWV angezeigt (ohne Randwertbegrenzung). Der Marker selbst ist wiederum als ein kleines Rechteck auf der SWV-Kurve dargestellt. Mithilfe der mittleren und rechten Taste kann nunmehr der Marker entlang der vorher durchgeführten Messkurve, in insgesamt 100 Schritten, bewegt werden (Bild 20a).

Im Gegensatz zu Modus **<** und **>** wird bei Tastendruck kein neuer Messzyklus angestoßen, sondern lediglich die veränderte Markerposition einschließlich des dazugehörigen Messwerts angezeigt. Die vor dem Umschalten in den Modus **M** ermittelten Messwerte wurden "eingefroren" und können jetzt mithilfe des Markers "abgefahren" werden. Eine neue Messwerterfassung findet erst wieder beim Umschalten in den Modus **<** oder **>** statt.

Die Kombination dieser drei Modi erlaubt es somit, auf einfache Weise Zielfrequenzbereiche bei Messungen "anzufahren", einzugrenzen und bestimmte Werte an relevanten Stellen abzufragen.

Zur internen SOL-Kompensation verwendet das Gerät entweder die Referenzwerte aus der Masterkalibrierung oder aktuelle Kalibrierwerte, die über den Menüpunkt *SOL Durchlauf* erzeugt wurden. Vor dieser Kalibrierung müssen Mittenfrequenz und Frequenzspanne festgelegt sein, damit die Kalibrierung korrekt ablaufen kann.

Die Mehrfrequenzmessungen der Impedanz und des Reflexionskoeffizienten arbeiten grundsätzlich ebenso wie die des SWV. Entsprechendes gilt für die Bedienung des Geräts (Bilder 20b bis 20d).

Neben dem Einzeldurchlauf, der erst bei Änderung eines Messparameters am Gerät erneut angestoßen wird, gibt es auch die Möglichkeit, den zyklischen Messdurchlauf zu wählen. Dieser wird vom Analysator dann selbsttätig immer wieder neu gestartet. Veränderungen der Messwerte werden dadurch relativ schnell sichtbar.

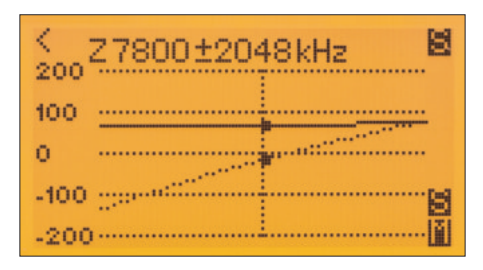

**Bild 20b: Beispiel für die Mehrfrequenzmessung der Impedanz; bei Plus-/Minus-Tastendruck ändert sich jetzt die Mittenfrequenz des Wobbelbereichs, da der Pfeil links oben nach links zeigt.**

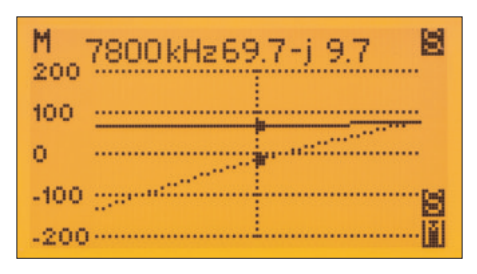

**Bild 20c: Beispiel für die Mehrfrequenzmessung der Impedanz; neben der Markerfrequenz werden Real- und Imaginärteil angezeigt.**

Die Folge ist allerdings ein höherer Stromverbrauch des Geräts.

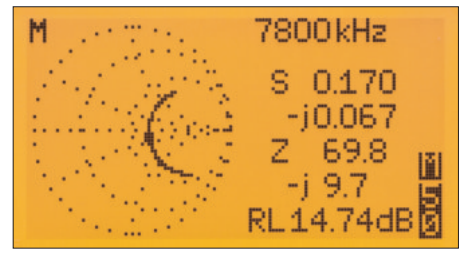

**Bild 20d: Beispiel für die Mehrfrequenzmessung des Reflexionskoeffizienten, das Ergebnis ist ein kleines Smith-Diagramm; unterhalb der Markerfrequenz werden Real- und Imaginärteil sowie weitere berechnete Werte angezeigt.**

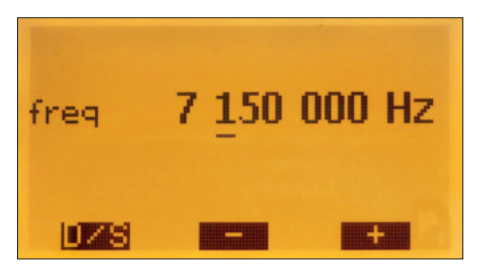

**Bild 21: Displayanzeige beim Betrieb des FA-VA5 als HF-Generator;**

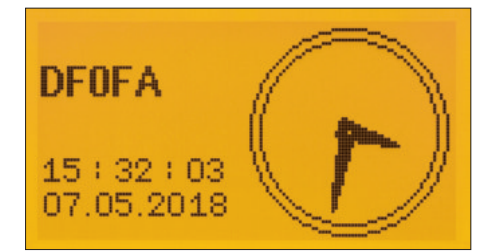

**Bild 21a: Rufzeichen- sowie Uhr- und Datum auf dem LC-Display**

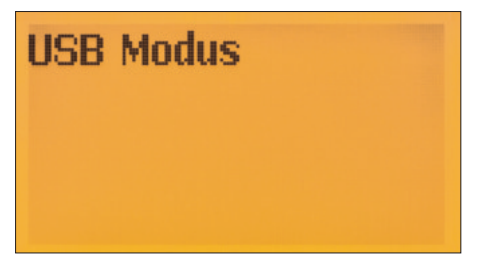

**Bild 21b: Displayanzeige nach Umschaltung in den USB-Modus**

#### ■ Weitere Menüfunktionen im **Betriebsmodus**

Neben den Messmodi sind vier weitere Funktionen im Betriebsmodus verfügbar.

#### *HF-Generator*

Der FA-VA5 arbeitet nach Auswahl des Menüpunkts *Frequenz-Generator* als HF-Generator mit einem rechteckförmigen Ausgangssignal an der Messbuchse. Dessen Spitzenspannung beträgt etwa 1  $V_{ss}$  an 50Ω. Angezeigt wird die aktuelle Signalfrequenz (Bild 21). Ihre Einstellung geschieht mithilfe der drei Tasten (Wahl der zu ändernden Dezimalstelle mit *D/S*, Wert verringern mit – und Wert erhöhen mit +).

### *Rufzeichen und Zeit*

Bei Auswahl des Menüpunkts *Uhr* werden das eingestellte Rufzeichen, Datum und Uhrzeit im Display dargestellt (Bild 21a).

#### *Manuelle Umschaltung in den USB-Betrieb*

Über den Menüpunkt *USB* erfolgt die manuelle Umschaltung in den USB-Modus (Bild 21b, siehe auch Abschnitt *Einstellungen*).

#### *Gespeicherte Ansichten und Daten*

In allen Messmodi besteht die Möglichkeit, eine Ansicht der aktuellen Anzeige zu speichern. Dazu sind linke und rechte Taste gleichzeitig kurz zu drücken.

Im anschließenden Menü kann über die mittlere (*Ab*) und rechte Taste (*Auf*) eine von zehn Speicherstellen (0 … 9) eingestellt und mit der linken Taste (*Sel*) selektiert werden. Das Speichern dauert einige Sekunden, da sämtliche Pixel des Displayinhalts in den EEPROM übertragen werden. Vorher gespeicherte Ansichten des selektierten Speicherplatzes werden dabei überschrieben. Gleiches ist auf insgesamt 16 Speicherplätzen für Datensätze möglich. Letztere können sowohl im Ansichtsmodus angezeigt, als auch via USB z. B. zu Dokumentationszwecken auf den PC übertragen werden (siehe entsprechenden Abschnitt).

Um sich diese Ansichten anzusehen, ist der Menüpunkt *Daten aus Speicher* → *Ansicht* im Betriebsmodus auszuwählen (Bild 21c). Mithilfe der Ab- und Auf-Tasten kann der entsprechende Anzei gespeicher selektiert werden (Bild 22). Nicht belegte Plätze werden leer dargestellt. Die linke Taste *D/S* ermöglicht die Rückkehr in den vorherigen Messmodus. Zur optischen Unterscheidung von aktuellen Messergebnissen ist eine Speicheransicht mit einem Rahmen versehen (Bild 23).

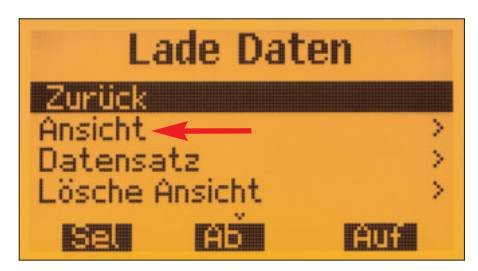

**Bild 21c: Zugriffs- und Löschmöglichkeit für gespeicherte Ansichten und Daten**

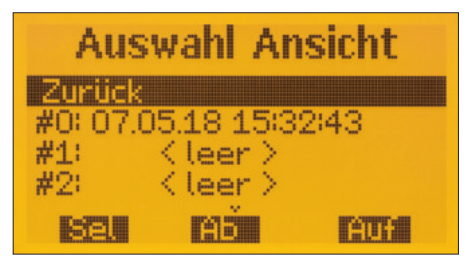

**Bild 22: Eine Ansicht mit Zeitstempel liegt im Speicher und kann aufgerufen werden.**

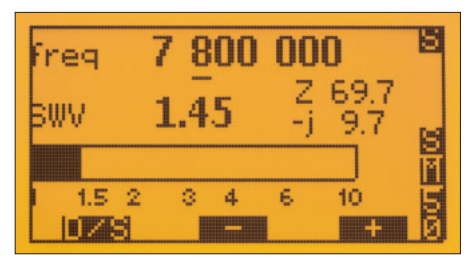

**Bild 23: Eine Ansicht aus dem Speicher besitzt zur Markierung einen Rahmen.**

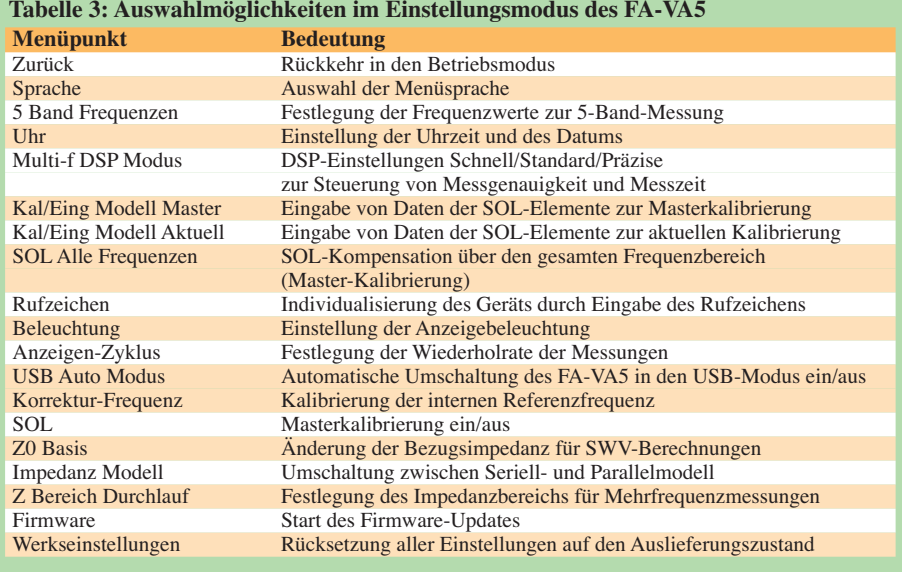

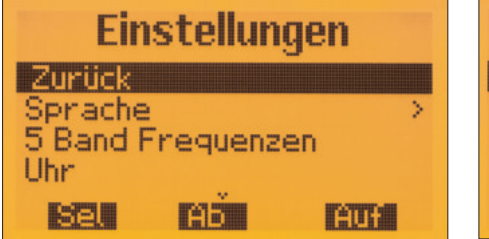

**Bild 24: Einstellungsmodus, erster Abschnitt**

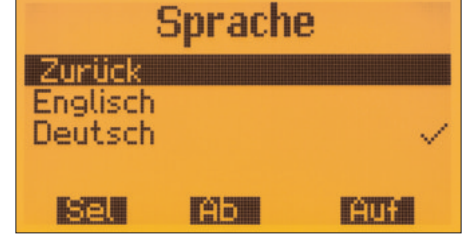

**Bild 25: Einstellmöglichkeit der Menüsprache**

#### n **Einstellungsmodus**

Die folgenden Einstellungsmöglichkeiten sind in einem separaten Menü untergebracht, da sie in der Praxis seltener gebraucht werden. Sie sind über *Betriebsmodus* → *Einstellungen* erreichbar (Bild 24). Die mittlere und rechte Taste dienen zur Auswahl der entsprechenden Option, die linke selektiert die Auswahl.

#### *Sprache*

Diese Option erlaubt die Auswahl der verwendeten Sprache in Menüs und Messwertanzeigen, möglich sind Deutsch oder Englisch (Bild 25).

#### *Frequenzwerte zur 5-Band-Messung*

Nach Auswahl des Menüpunkts (*Betriebsmodus* → *Einstellungen* → *5 Band Frequenzen*) wird die Eingabe bzw. Änderung der ersten der fünf Frequenzen abgefragt (*f*1 ). Dazu wird mit der linken Taste (*D/S*) der Positionsanzeiger auf die zu ändernde Stelle des Frequenzwertes gesetzt und dieser ggf. mit der Plus- oder Minustaste korrigiert. Beim Sprung von der letzten Stelle links zur ersten Stelle rechts (1 Hz) erscheint das Kürzel *Eig* für *Eingabe*. Ein Druck auf die Plus- oder Minustaste führt jetzt zum Speichern des eingestellten Wertes für  $f_1$  und zum Sprung zur Frequenz-

eingabe für *f*<sup>2</sup> . Das Beschriebene wiederholt sich bis zur Frequenz *f*<sub>5</sub> (Seite 12, Bild 19a).

Nach Bestätigung der letzten Frequenz kehrt der Analysator in den vorherigen Messmodus zurück.

#### *Uhr*

Hier erfolgt die Einstellung von Uhrzeit und Datum. Der FA-VA5 verfügt über eine interne Echtzeituhr, die auch nach dem Abschalten des Geräts weiterläuft und von der Gerätebatterie gespeist wird. Ihre Stromaufnahme ist sehr gering.

Datum und Uhrzeit dienen in erster Linie zur Sicherstellung eines korrekten Zeitstempels für gespeicherte Datensätze. Ein entsprechend dimensionierter Stützkondensator überbrückt die kurze Zeit des Batteriewechsels, sodass im Normalfall die Uhr danach nicht neu gestellt werden muss.

### *DSP-Einstellungen*

Im Menüpunkt Multi-f DSP Modus können DSP-Einstellungen für Mehrfrequenzmessungen vorgenommen werden (Bild 26a). Die Auswahlmöglichkeiten sind *Schnell*, *Standard* und *Präzise*.

Achtung! Eine genauere Messung erfordert einen längeren Durchlauf.

#### *Daten von Kalibriersätzen*

Die Genauigkeit der angezeigten Daten hängt besonders bei höheren Frequenzen davon ab, wie präzise der verwendete SOL-Kalibrierungssatz charakterisiert ist. Die Menüpunkte *Kal/Eing Modell Master* und *Kal/Eing Modell Aktuell* erlauben die Eingabe entsprechender Parametern für die Master- und die aktuelle Kalibrierung. In der Praxis werden diese Daten vom Hersteller des Kalibrierungssatzes bereitgestellt und nur einmalig eingegeben. Zusätzlich besteht die Möglichkeit, die Messebene per *Port-Extension* durch Angabe einer Laufzeit in Picosekunden zu verlegen.

## *SOL Alle Frequenzen*

Dieser Menüpunkt wurde bereits im Abschnitt *Grundlegendes zur Kalibrierung* (*SOL-Kompensation*) behandelt.

### *Rufzeichen*

Wer seinen FA-VA5 personalisieren möchte, kann über diesen Menüpunkt z. B. sein Rufzeichen einspeichern (maximal 9 Stellen).

## *Displaybeleuchtung*

Die Einstellmöglichkeiten sind *Aus*, *Dimmen, An* und *Automatik* (Bilder 27a und 27b). Bei Letzterer wird die Beleuchtung

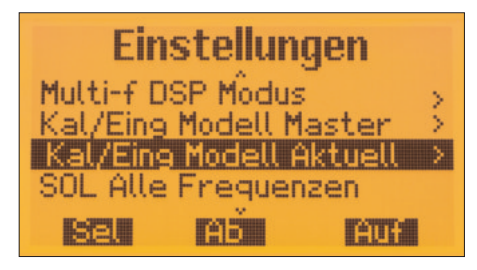

**Bild 26: Einstellungsmodus, zweiter Abschnitt**

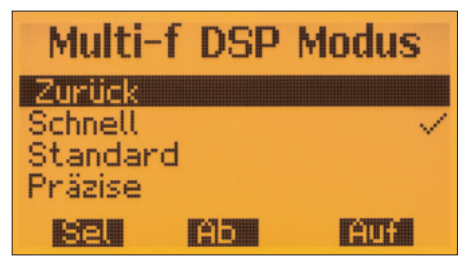

**Bild 26a: DSP-Auswahlmöglichkeiten**

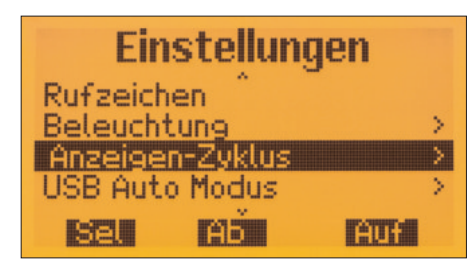

**Bild 27: Einstellungsmodus, dritter Abschnitt**

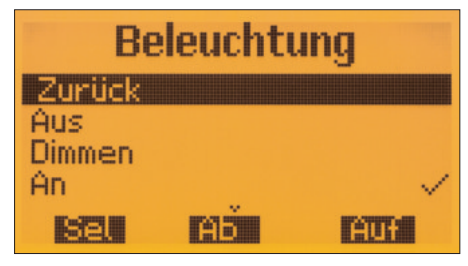

**Bild 27a: Beleuchtungseinstellung, oberer Teil des Menüs**

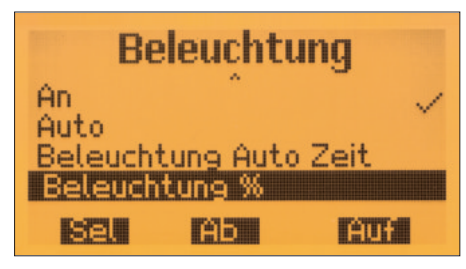

**Bild 27b: Beleuchtungseinstellung, unterer Teil des Menüs**

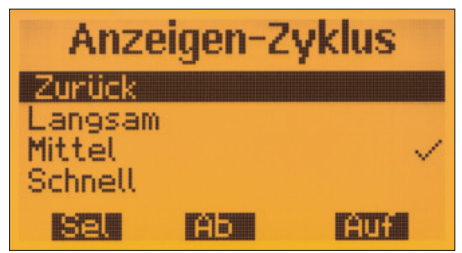

**Bild 28: Der Anzeigenzyklus kann** *langsam***,** *mittel* **oder** *schnell* **gewählt werden.** 

nach einiger Zeit ausgeschaltet, um sich bei einer erneuten Benutzeraktion (Tastendruck) wieder einzuschalten. Empfohlen wird der Betrieb mit einer Anzeige ohne Beleuchtung oder aber im Automatik-Betrieb, da die Stromaufnahme der Beleuchtung von grafischen Anzeigen relativ hoch ist. Die Einschaltzeit der Beleuchtung im Automatikbetrieb in Sekunden lässt sich über den Menüpunkt *Beleuchtung Auto Zeit* einstellen.

Darüber hinaus bietet der FA-VA5 auch die Möglichkeit, im Interesse reduzierter Stromaufnahme mit reduzierter Beleuchtung zu arbeiten. Sie wird dann anstelle von *An* auf *Dimmen* gestellt. Der dazugehörige Menüpunkt *Beleuchtung %* erlaubt die Helligkeitseinstellung.

#### *Anzeigen-Zyklus*

Für die Einzelfrequenzmessungen stehen die Optionen langsam, mittel und schnell zur Verfügung.

Die Auswahl hat keinen Einfluss auf die Messgenauigkeit, sehr wohl aber auf den Energiebedarf des Geräts. Außerhalb der Messzeit werden der Oszillator und andere Komponenten abgeschaltet, der Mikrocontroller wird auf einer niedrigeren Frequenz getaktet. Eine längere Anzeigedauer kommt einem niedrigeren Energiebedarf daher entgegen (Bild 28).

#### *USB Auto Modus*

Nach dem Anschluss mittels USB-Kabel an den PC wird der FA-VA5 automatisch von diesem mit Strom versorgt. Ob er dann auch automatisch in den USB-Modus wechselt oder manuell umgeschaltet werden muss (siehe Beschreibung des Betriebsmodus), wird mit dieser Menüeinstellung festgelegt.

#### *Korrektur der Generatorfrequenz*

Alle internen Frequenzwerte werden von einem hochwertigen 26-MHz-Quarzoszillator abgeleitet, der von Haus aus eine nur sehr geringe Frequenzabweichung aufweist. Die verbleibende Restabweichung kann mittels Software kompensiert werden. Dazu ist zunächst im Modus *Frequenz-Generator* eine Frequenz von 26,000000 MHz einzustellen. Dann schließt man einen kalibrierten Frequenzzähler an die Ausgangsbuchse des Analysators an und ermittelt die Differenz zwischen gemessener und eingestellter Frequenz. Nach Auswahl des Menüpunkts *Korrektur-Frequenz* ist zunächst die linke Taste *D/S* zu betätigen. Anschließend wird der Wert für *df* mithilfe der mittleren und rechten Taste auf die ermittelte Differenz eingestellt (gemessene Frequenz abzüglich 26,000000 MHz). Die Taste *D/S* dient wieder zur Auswahl der Dezimalstelle. Wiederholtes Betätigen dieser Taste führt schließlich zur Anzeige des Kürzels *Eig* (Bild 30). Beim Drücken der Plus- oder Minustaste übernimmt der FA-VA5 den eingestellten Wert als Frequenzkorrekturbetrag. Danach sollte die Frequenz des Analysator-Ausgangssignals exakt der eingestellten entsprechen. Es sei jedoch vermerkt, dass diese Frequenzkorrektur für Antennenmessungen in der Regel nicht erforderlich ist.

#### *Masterkalibrierung Ein/Aus*

Bei Bedarf kann die abgespeicherte Masterkalibrierung über den Menüpunkt *SOL* ein- und ausgeschaltet werden. Dies kann z. B. dann sinnvoll sein, wenn Zweifel an der Gültigkeit der hinterlegten Daten bestehen.

#### *Bezugsimpedanz*

Angezeigte SWV-Werte beziehen sich auf eine Systemimpedanz Z<sub>0</sub>. Diese Bezugsimpedanz kann über den Menüpunkt *Z0 Basis* gewählt werden (Bild 30a). Sie wird beim Messen am rechten Rand des Displays angezeigt (siehe Abschnitt *Messungen mit dem FA-VA5*).

#### *Impedanzmodell*

Der FA-VA5 kann in den entsprechen Messmodi die Impedanz entweder als serielles oder paralleles Modell anzeigen. Gleichzeitig wird die Berechnung der äquivalenten Kapazität/Induktivität des Imaginärteils für ein serielles oder paralleles Ersatzelement durchgeführt. Die Auswahl erfolgt im Menüpunkt *Impedanz Modell*.

#### *Anzeigebereich bei Z-Mehrfrequenzmessungen*

Im Menüpunkt *Z Bereich Durchlauf* stehen die drei Maximalwerte gemäß Bild 32

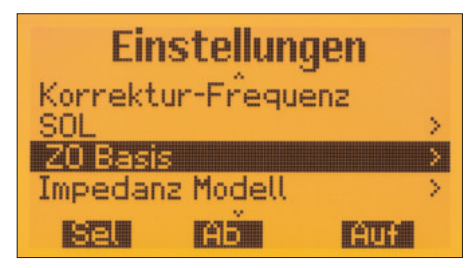

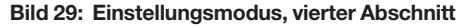

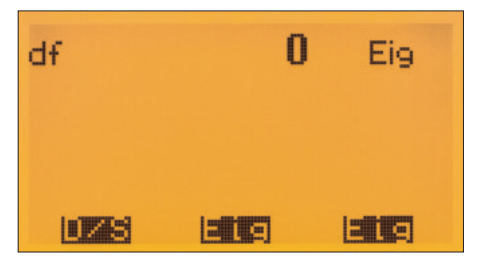

**Bild 30: Eingabemöglichkeit für den Korrektur betrag der Frequenz**

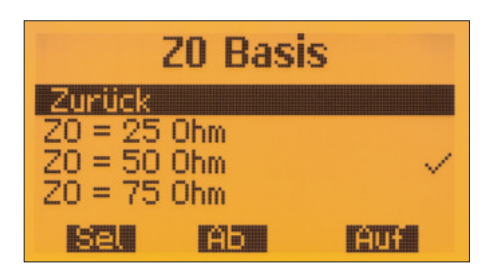

**Bild 30a: Wahlmöglichkeiten für die Bezugs impedanz**

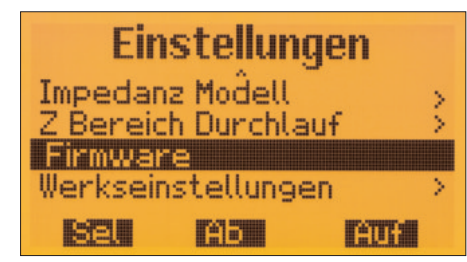

**Bild 31: Einstellungsmodus, fünfter Abschnitt**

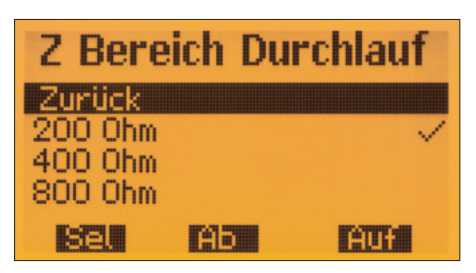

**Bild 32: Maximalwerte der Impedanz bei Mehrfrequenzmessungen**

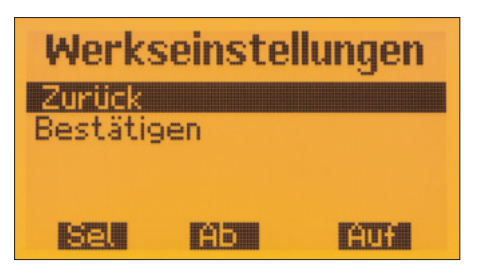

**Bild 33: Dieser Menüpunkt erlaubt das Rücksetzen auf die Werkseinstellungen.**

zur Auswahl. Allerdings ist anzumerken, dass 800 Ω schon relativ weit von der Systemimpedanz des Geräts abweichen. Messungen von Impedanzen in dieser Größenordnung haben hier deshalb eine geringere Genauigkeit.

### *Firmware-Update*

Die Auswahl des Menüpunkts *Firmware* startet das Firmware-Update des FA-VA5. Dieses läuft im Einzelnen wie folgt ab:

- FA-VA5 per USB an den PC anschließen, zugewiesenen virtuellen COM-Port im Windows-Gerätemanager ablesen und notieren,
- gepacktes Verzeichnis mit dem Update an beliebiger Stelle auf dem PC entpacken,
- Firmware-Update über das Menü *Einstellungen* des FA-VA5 starten → Anzeige blinkt,
- im entpackten Verzeichnis auf dem PC die dort befindliche Batch-Datei *firmware\_update\_VA5\_Vxxx.bat* per Doppelklick ausführen, den notierten COM-Port eingeben → Anzeige blinkt nicht mehr, die laufende Datenübertragung wird angezeigt.

### *Werkseinstellungen*

Nach Auswahl und Bestätigung werden alle Parameter auf die Werkseinstellungen zurückgesetzt sowie die Masterkalibrierung und alle gespeicherten Display-Ansichten gelöscht (Bild 33).

## *Zwangsrücksetzung*

Sollte der (unwahrscheinliche) Fall eintreten, dass der Analysator plötzlich nicht mehr auf Bedieneingaben reagiert und sich dieser Zustand trotz Aus- und Einschalten nicht ändert, kann auch ohne Menü eine Zwangsrücksetzung durchgeführt werden. Dazu ist der Analysator auszuschalten. Dann sind alle drei Tasten gleichzeitig zu drücken und zu halten. Wird nunmehr der Einschalter betätigt, werden alle Parameter auf Werkseinstellungen zurückgesetzt und das Gerät sollte wieder wie gewohnt funktionieren. Gegebenenfalls sind Menüsprache, Beleuchtungs- und Frequenzeinstellungen zu korrigieren.

Die Zwangsrücksetzung löscht jedoch weder vorhandene Werte der Masterkalibrierung, noch gespeicherte Display-Ansichten. Allerdings müssen ggf. vorhandene Werte der Masterkalibrierung wieder als gültig deklariert werden. Dazu ist unter *Betriebsmodus* → *Einstellungen* → *SOL "An"* zu selektieren.

Dieser Schritt ist auch dann durchzuführen, wenn *SOL An* bereits angezeigt wird. Nur die nochmalige Selektion führt zu einer Erklärung der Gültigkeit.

#### **n** Tipps zur Messpraxis

Die Anwendungsmöglichkeiten der Messung einer komplexen Impedanz sind sehr vielfältig. Die aufgeführten Messbeispiele können diese daher nur andeutungsweise behandeln. Weiterführende Erläuterungen der physikalischen und mathematischen Zusammenhänge sind der entsprechenden Fachliteratur zu entnehmen.

Es wird davon ausgegangen, dass mit oder ohne angeschlossenem Kabel (je nach Messaufbau) eine Masterkalibrierung durchgeführt wurde. Wird der Aufbau später verändert, z. B. durch Tausch des Kabels, ist die Kompensation erneut durchzuführen.

#### *Allgemeines zu Antennenmessungen*

Man sollte sich bewusst sein, dass der FA-VA5 ein "aktives" Messgerät ist, das HF erzeugt und an die Antenne abgibt.

**Daher sollte die Messdauer so kurz wie möglich gehalten und Tests auf Frequenzen außerhalb der Amateurfunkbänder vermieden werden.**

#### *Mehrfrequenzmessung von Impedanz und SWV einer Antenne*

Die Antenne wird direkt am Fußpunkt oder über ein zuvor per SOL-Kompensation in die Kalibrierung einbezogenes Kabel an den Analysator angeschlossen. Mithilfe der Mehrfrequenzmessung kann eine Übersicht des SWV- oder Impedanzverlaufs erzeugt werden. Dabei sind Mittenfrequenz und Frequenzspanne auf den zu messenden Bereich einzustellen. Über den Marker-Modus kann ein SWV-Minimum gezielt "angefahren" werden.

Bei Antennen mit hoher Güte (z. B. Magnet antennen) ist erhöhte Aufmerksamkeit bei der Messung geboten. Die Maxima und Minima sind so schmal, dass sie je nach gewählter Frequenzspanne unter Umständen nicht dargestellt werden. Hier hilft nur, die Messfrequenz weiter einzugrenzen und die Spanne entsprechend zu verringern.

#### *Messung von Impedanz und SWV einer Antenne bei einer Frequenz*

Die Antenne wird direkt am Fußpunkt oder über ein Kabel an den Analysator angeschlossen. Es ist zu entscheiden, ob das Gesamtsystem aus Antenne und Kabel oder nur die Antenne gemessen werden soll. Trifft Letzteres zu, so ist das Kabel am Fußpunkt zu trennen (meistens als Steckverbindung ausgelegt). Der Analysator ist auf eine Einzelfrequenzmessung SWV bzw. Impedanz einzustellen. Danach wird die Zielfrequenz eingegeben. Das Kabel wird nunmehr über den Menüpunkt *SOL Eine Frequenz* für die aktuelle Frequenz in die Messung einbezogen, indem

nacheinander wie beschrieben die Referenzelemente angeschlossen werden (anstatt der Antenne). Zuletzt ist das Kabel wieder am Antennenfußpunkt anzuschließen und das tatsächliche SWV oder die Impedanz der Antenne werden angezeigt. Die Art und Weise der Abstimmung der Antenne auf optimales SWV und/oder Resonanz hängt vom Antennentyp ab. Ein Monoband-Dipol mit Balun kann z. B. durch Verkürzung oder Verlängerung der Dipolschenkel abgestimmt werden. Liegt eine Impedanz mit negativem Blindwiderstand vor (kapazitiv), so ist die Antenne zu kurz. Bei einem positiven Blindwiderstand (induktiv) ist sie hingegen zu lang. Ziel ist ein Wirkwiderstand von 50 Ω bei einem Imaginärteil der Impedanz von Null (Resonanzfall) zu erreichen.

### *Kapazität und Induktivität*

Für den KW-Bereich hat sich die Anfertigung einfacher Adapter aus 2,54-mm-Stiftleisten und Buchsen und dazu passender SOL-Referenzelemente bewährt. Für die Messung wird der Modus *Z Eine Frequenz* verwendet. Die Zielfrequenz ist einzustellen und anschließend für den vorhandenen Messaufbau die Kalibrierung unter dem Menüpunkt *SOL Eine Frequenz* durchzuführen. Das Messobjekt wird direkt an den gewählten Messaufbau angeschlossen und die Ka-

pazität oder Induktivität bei der Zielfrequenz ist nun auf dem Display ablesbar.

#### *FA-VA5 als Dip-Meter*

Wird eine signalerzeugende Quelle (in unserem Fall der Analysator) lose an einen Parallelschwingkreis angekoppelt, zeigt sich außerhalb und bei Resonanzfrequenz des Schwingkreises jeweils ein unterschiedliche Energieabsorption durch den Kreis. Deren Änderung bewirkt auch eine Änderung des angezeigten SWV-Werts.

Die lose Ankopplung an den Kreis wird zumeist induktiv ausgeführt. Es reicht, eine an die Buchse des Analysators angeschlossene Spule mit einer Windung (ein Draht) in der Nähe des Schwingkreises zu positionieren. Bei einem Ringkern ist der Draht durch den Ringkern zu führen. Bei sehr niedrigen Frequenzen (*f* < 1 MHz) hilft ein Test mit mehreren Windungen.

Die SWV-Mehrfrequenzmessung ist so einzustellen, dass die erwartete Resonanzfrequenz als Mittenfrequenz gewählt wird. Dann ist das Intervall der Messung in mehreren Schritten zu reduzieren, um die Resonanzfrequenz mit bestmöglicher Genauigkeit ablesen zu können. Sie zeigt sich durch ein deutliches SWV-Minimum.

Es ist nicht immer ganz leicht, dieses Minimum zu finden, da es bei Schwingkreisen hoher Güte entsprechend schmal ist.

#### *Kabelresonanzen und -resonatoren*

Mit dem Analysator lassen sich sehr einfach Resonanzstellen von Koaxial- und anderen HF-Kabeln feststellen. Dazu wird das unbekannte Kabel an den Analysator angeschlossen. Das andere Ende kann offenbleiben oder kurzgeschlossen werden. Bei offenem Kabelende ergeben sich Resonanzen bei 1/4, <sup>3</sup>/<sup>4</sup> usw. der Wellenlänge der Resonanzfrequenz. Bei kurzgeschlossenem Kabelende liegen die Resonanzen bei 1/2, 1, <sup>3</sup>/<sup>2</sup> usw. der Wellenlänge der Resonanzfrequenz. Resonanz bedeutet, dass die Reaktanz der Impedanz gleich Null ist. Daher wird hier mit einer Z-Mehrfrequenzmessung gearbeitet.

Für den KW-Bereich ergibt es Sinn, mit einer Mittenfrequenz von 15 MHz und einem maximalen Messintervall zu starten. Die Resonanzen zeigen sich an den Punkten, an denen die Reaktanz die x-Achse kreuzt (Betrag Null). Die zugehörige Frequenz kann leicht im Marker-Modus angefahren werden. Umgekehrt kann diese Methode auch genutzt werden, um Kabelresonatoren für eine Zielfrequenz herzustellen. Dazu kann anhand der Methode des nächsten Abschnitts die physikalische Länge grob abgeschätzt werden. Ein etwas längeres Kabel ist dann schrittweise zu kürzen, bis die Ziel-Resonanzfrequenz erreicht ist.

Wellenlänge und physikalische Länge sind bei einem resonanten Kabel über den Verkürzungsfaktor verknüpft. Gleichbedeutend ist dies die Verknüpfung der Freiraum-Lichtgeschwindigkeit mit der Geschwindigkeit der Welle auf dem Kabel, oder anders gesagt: die Welle breitet sich auf dem Kabel langsamer aus als im Vakuum.

Bei Koaxialkabel RG58 zum Beispiel beträgt der Verkürzungsfaktor 0,66. Die Ausbreitungsgeschwindigkeit beträgt somit anstatt rund 300 000 km/s nur noch 198 000 km/s. Länge, Ausbreitungsgeschwindigkeit und Resonanzfrequenz sind über die Formel

 $l = \frac{v}{r} \cdot N$  miteinander verknüpft. *f*

N ist dabei ein Faktor  $\frac{1}{4}$ ,  $\frac{1}{2}$ ,  $\frac{3}{4}$ , usw. je nachdem, welche Resonanzstelle betrachtet wird und ob das Kabel am anderen Ende offen oder kurzgeschlossen ist.

Wird anhand des vorherigen Abschnitts eine Resonanzfrequenz eines Kabels ermittelt, so kann über die genannte Gleichung und den für das Kabel typischen Verkürzungsfaktor die physikalische Länge berechnet werden. Umgekehrt lässt sich über die gleiche Formel auch der Verkürzungsfaktor bei bekannter physikalischer Kabellänge bestimmen.

# VNWA-Software für den FA-VA5

Die von Thomas Baier, DG8SAQ, für den vektoriellen Netzwerkanalysator VNWA3 entwickelte Windows-Software *VNWA* lässt sich auch zur Messwertdarstellung und Steuerung des FA-VA5 nutzen. *VNWA* kann in der jeweils aktuellen Version kostenlos von *www.sdr-kits.net/DG8SAQ/vnwaupda te.php?path=installer* heruntergeladen werden.

Die reine Messwertdarstellung, also die grafische Wiedergabe von Daten, die mit dem FA-VA5 gemessen und dort gespeichert wurden, lässt sich z. B. zu Dokumentationszwecken nutzen. Darüber hinaus kann die Software *VNWA* die Steuerung des FA-VA5 auch komplett übernehmen. Beide zusammen bilden dann einen vollwertigen Zweipol-Messplatz bis 600 MHz. Im Folgenden werden die Anbindung des FA-VA5 an den PC sowie die Installation und die wichtigsten Schritte für einen schnellen Einstieg in die Nutzung der Software beschrieben.

Für die Software VNWA steht ein umfangreiches Hilfe-Dokument in deutscher Sprache zur Verfügung [3]. Über die folgende kurze Einführung hinausgehende Einstellund Nutzungsmöglichkeiten sind dort ausführlich beschrieben. Diese beziehen sich allerdings auf die Hardware *VNWA3*. Die im Zusammenhang mit dem FA-VA5 interessanten Abschnitte (alle Zweipolmessungen) lassen sich jedoch leicht identifizieren.

# ■ **PC-Anschluss des FA-VA5**

Falls noch nicht geschehen, sollte zunächst zwecks Treiber-Installation der FA-VA 5 mit dem PC per USB-Kabel verbunden werden. Der Analysator muss dafür nicht eingeschaltet werden, da er über den USB-Anschluss mit der erforderlichen Spannung versorgt wird.

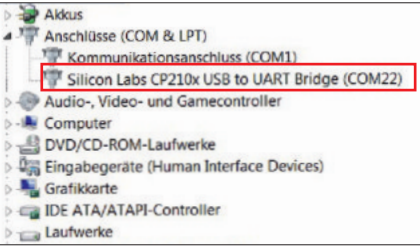

**Bild 34: Auschnitt aus der Anzeige des Windows-Gerätemanagers mit dem COM-Port des FA-VA5**

Bei allen getesteten Windows-Versionen ab Windows 7 fand das Betriebssystem den erforderlichen Treiber von *Silicon Labs* automatisch. Er ist wie bei USB-  Geräten allgemein üblich zu installieren. Sollte der Treiber wider Erwarten nicht gefunden werden, kann er von [4] heruntergeladen werden.

Die erfolgreiche Installation des Treibers kann über den Windows-Gerätemanager verifiziert werden. Unter *Anschlüsse COM & LPT* sollte sich der installierte Treiber von *Silicon-Labs* zeigen. Im Beispiel in Bild 34 belegt er den hier eingerahmten virtuellen COM-Port *COM22*. Die Nummer des belegten COM-Ports sollte man sich für die spätere Einrichtung der Software *VNWA* merken.

#### **■ Installation der Software VNWA**

Die aus der eingangs genannten Quelle heruntergeladene Datei heißt *VNWA-installer.exe*. Dies ist eine ausführbare Datei, welche bereits alle für die Anbindung des FA-VA5 erforderlichen Software-Bibliotheken enthält.

Nach dem Herunterladen der *EXE*-Datei ist diese auszuführen. Die folgende Installation ist, wie bei Windows-Software üblich, menügeführt und weitestgehend selbsterklärend. Alle vorgeschlagenen Angaben können mit *Next* bestätigt werden. Lizenzschlüssel oder Zertifikat sind für den Betrieb des FA-VA5 nicht erforderlich. Die Nachfrage ist mit *Weiter/Next* bzw. *Exit* zu bestätigen.

Nach der Installation der VNWA-Software ist diese zu starten. Es erscheint eine Warnnachricht die den FA-VA5 nicht betrifft und daher mit *ok* bestätigt werden kann. Gleiches betrifft den darauffolgenden Hinweis. *VNWA* zeigt sich zunächst recht nüchtern mit seinem Einstiegsbildschirm (Bild 35). Richtigerweise meldet die Software unten links im Fenster, dass keine VNWA-Hardware detektiert wurde.

Ist das vorhandene Gitter nicht deutlich

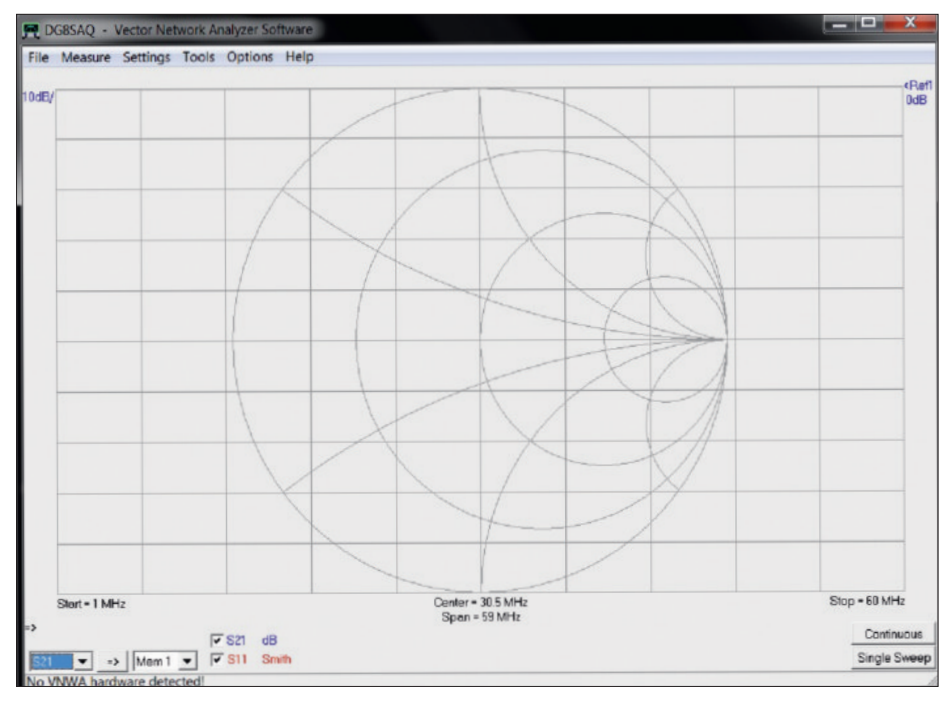

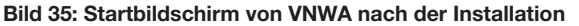

sichtbar (abhängig von der Standard-Fensterfarbe der Windows-Version), kann über den Menüpunkt *Settings* → *Diagrams* → *Display* → *Grid Options* die Farbe des Hintergrunds (*Background*) geändert und damit dem eigenen Geschmack angepasst werden.

#### ■ Anbindung des FA-VA5 an VNWA

Bevor mit *VNWA* gearbeitet werden kann, muss der FA-VA5 mit der PC-Software kommunizieren können. Dazu ist dieser in den USB-Modus zu versetzen. Sofern dies vom Nutzer im Menü des FA-VA5 unter *Einstellungen* → *USB-Auto Modus* nicht geändert wurde, wird der Analysator beim Einstecken des USB-Kabels automatisch in den USB-Modus wechseln. Ansonsten kann der USB-Modus jederzeit über das Hauptmenü manuell selektiert werden. Ist dies geschehen, wählt man in VNWA unter *Options* → *Select Instruments* → *Add to / remove from Select List* → *DG5MK Antenna Analyzer*. Nun ist der FA-VA5 in die Liste der auswählbaren Ge-

räte aufgenommen worden. Die eigentliche Auswahl geschieht dann mittels *Op* $tions \rightarrow Select$  *Instrument*  $\rightarrow$  *DG5MK Antenna Analyzer*.

Nun ist *VNWA* noch der über die Windows-Systemsteuerung ermittelte COM-Anschluss "mitzuteilen". Dies geschieht unter

*Options* → *Setup*. Ein neues Fenster öffnet sich und der COM-Anschluss ist unter *Port* aus der Liste zu selektieren. Die erfolgreiche Verbindung zum FA-VA5 wird oben rechts mit einem grünen *connected* quittiert, ein blauer Schriftzug meldet die Firmware-Version des Analysators (Bild 36). Damit ist die Anbindung des FA-VA5 an die Software *VNWA* abgeschlossen. Diese "merkt" sich übrigens nach dem Schließen des Programms alle Einstellungen. Deshalb ist der FA-VA5 beim nächsten Mal möglichst **vor** einem erneuten Programmstart am gleichen USB-Anschluss in Betrieb zu nehmen.

Ein zweiter wichtiger Einstell- und Auswahlbereich im Zusammenspiel von FA-VA5 und *VNWA* findet sich unter *Settings* → *Sweep* (Bild 37). Neben einigen Grundeinstellungen für Mehrfrequenzmessungen mit VNWA als steuernde Software erlaubt der zweite Reiter dieses Fensters den Import von lokal abgespeicherten Datensätzen des FA-VA5 wie im Folgenden beschrieben.

### $\blacksquare$  **Import von Datensätzen**

Nach Anklicken des zweiten Reiters in Bild 37 zeigt sich ein Fenster wie in Bild 38. Hier sind, analog dem lokalen Menü des FA-VA5, die 16 verfügbaren Datensätze mit ihrem Zeitstempel aufgeführt.

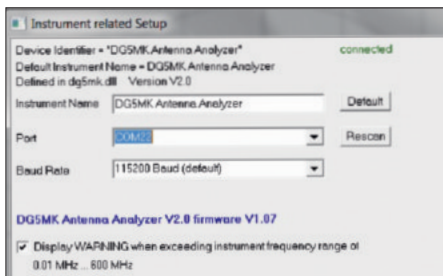

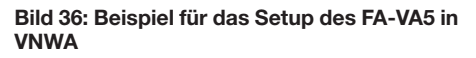

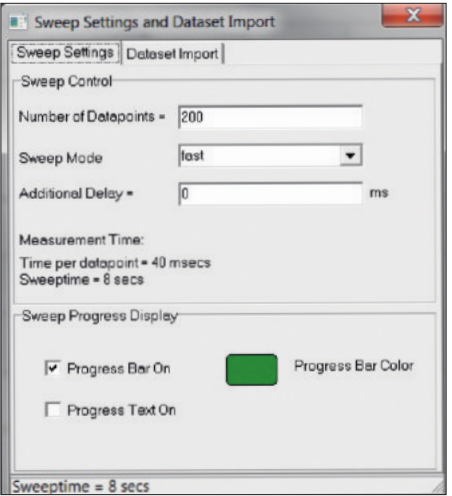

**Bild 37: Auswahlfenster für die Grundeinstellungen des Wobbeldurchlaufs (Mehrfrequenzmessungen) und den Datenimport**

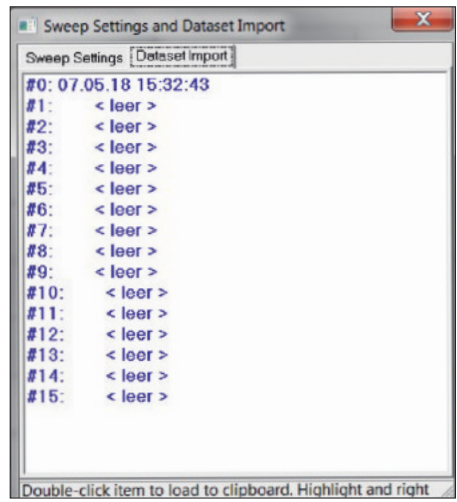

**Bild 38: Auswahlfenster für den Datenimport; in diesem Beispiel ist im FA-VA5 nur ein einziger Datensatz gespeichert.** 

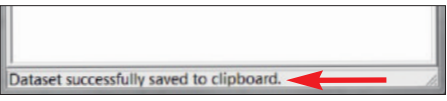

**Bild 39: Ausschnitt aus dem Auswahlfenster für den Datenimport; nach Übertragung der Daten in die Zwischenablage wird der erfolgreich abgeschlossene Vorgang in der Fußzeile des Fensters quittiert.**

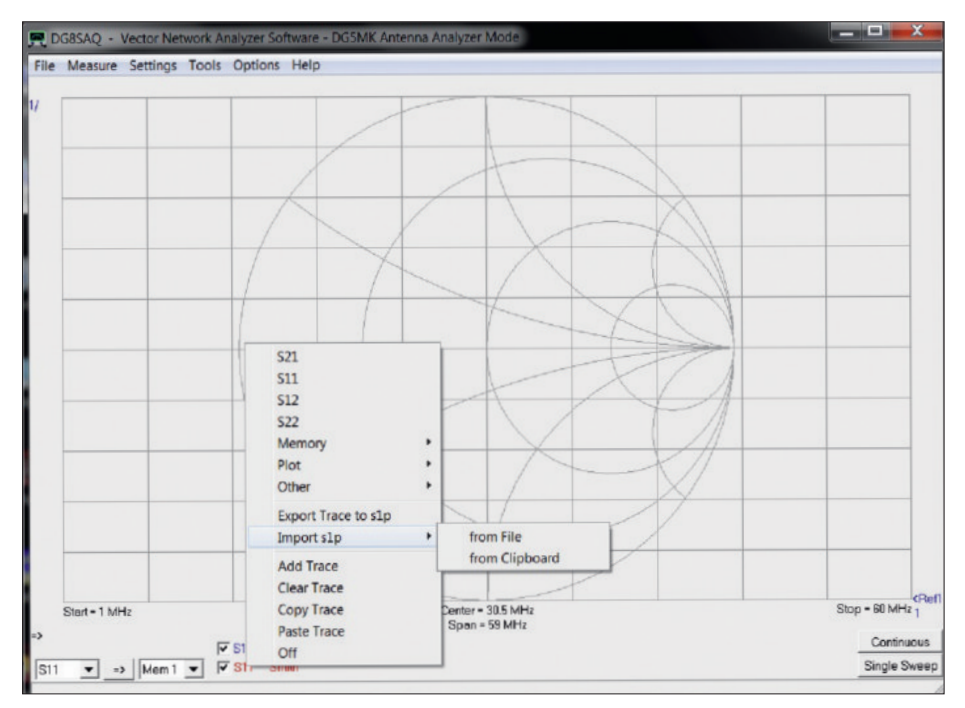

**Bild 40: Auswahlmenü zur Übertragung von Daten aus einer Datei oder der Windows-Zwischenablage in den Messwertspeicher von VNWA**

Durch Auswahl eines Datensatzes mit Linksklick und anschließendem Rechtsklick der entsprechenden Zeile des Kontextmenüs werden die entsprechenden Daten nunmehr in eine Datei (*File*) oder die Windows-Zwischenablage (*Clipboard*) gespeichert werden. Letzteres ist auch durch einen Doppelklick mit linker Maustaste möglich. Dateipfad und Name der Datei können frei gewählt werden. Ihr Format entspricht dem verbreiteten *Touchstone*-Format, welches auch mit einem Editor lesbar ist.

Im folgenden Beispiel werden die Daten in die Zwischenablage kopiert. Nach besagtem Doppelklick liest *VNWA* die Daten in die Windows-Zwischenablage ein und quittiert den Vorgang (Bild 39). Dann kann das betreffende Fenster geschlossen werden. Der letzte Schritt ist die Übertragung der Daten aus der Zwischenablage in den

Messwertspeicher von *VNWA*. Der für den FA-VA5 relevante Messwertspeicher sollte immer *S11* sein (siehe Kasten am Schluss der Anleitung).

Die Übertragung geschieht über einen Rechtsklick eines angezeigten *S11*-Ausgabekanals (Bild 40). Im Hauptfenster ist z. B. unten links ein Kanal *S11 Smith* in Rot sichtbar. Per Rechtsklick direkt auf *S11* und *Import s1p* → *from Clipboard* werden die Daten schließlich in den S11- Messwertspeicher geladen,.

Ihre grafische Anzeige geschieht unmittelbar nach dem Einlesen im Hauptfenster des Programms, ein eingeblendetes Info-Fenster bestätigt den stattgefundenen Einlesevorgang (Bild 41).

Für die vertraute SWV-Darstellung bietet sich folgende Schnelllösung an, die in Bild 41 bereits vorweggenommen wurde: Doppelklick auf das ebenfalls ersichtliche *S21* in Blau, im nachfolgenden Fenster unten links statt *dB* die Abkürzung *VSWR* wählen und zusätzlich statt *S21* den Parameter *S11*

wählen. Es zeigt sich nun das lokal gemessene Stehwellenverhältnis im Frequenzbereich der Messung als blaue Kurve.

Im Interesse der besseren Lesbarkeit können ein oder mehrere sogenannte *Frequenzmarker* hinzugefügt werden. Damit lassen sich beliebige Punkte der Kurve ..anfahren" , um Messfrequenz und Messergebnis genau ablesen zu können.

Zu diesem Zweck genügt ein Rechtsklick innerhalb des Gitterrahmens und eines leeren Bereichs. Es öffnet sich daraufhin ein Kontextmenü wie in Bild 42. Man klickt auf *Add Frequency Marker* → *Normal*. Den daraufhin generierten *Frequenzmarker 1* ist ein kleines, auf der Spitze stehendes Dreieck mit einer dazugehörigen Ziffer. Es lässt sich durch Linksklick und Halten der Maustaste entlang der Messkurve bewegen. Oben links im Hauptfenster werden dann unter anderem die entsprechende Frequenz und der dazugehörige Wert des dazugehörige SWV in der gleichen Farbe wie die Kurve, also in Blau angezeigt. Im Beispiel in Bild 42 steht der Frequenzmarker bei 6,29 MHz. Dort wurde ein SWV-Wert *s* = 4,46 gemessen.

Die geschilderte Vorgehensweise klingt aufgrund ihrer ausführlichen Beschreibung zunächst etwas kompliziert. Nachdem man den eigentlich simplen Vorgang der Datenübertragung jedoch einige Male

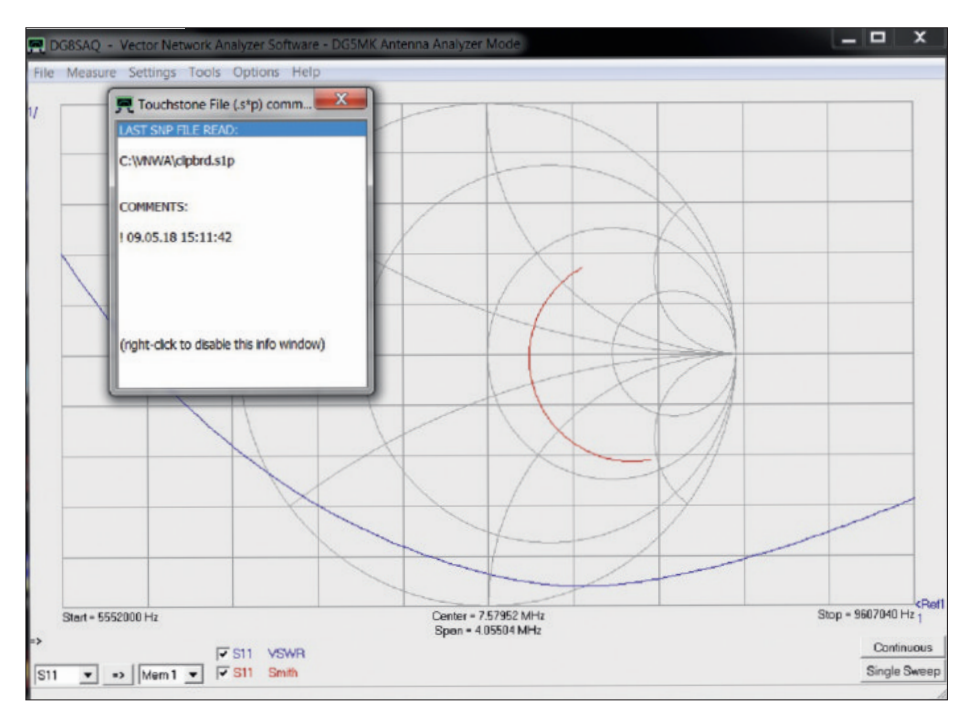

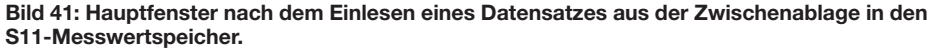

geübt hat, dürfte dieser jedoch keine Schwierigkeiten mehr bereiten.

Die in VNWA dargestellten Messdiagramme lassen sich speichern und ausdrucken. Zu diesem Zweck ist der Menüpunkt *File* → *Print* im Hauptfenster von VNWA zu

wählen. Die Grafik kann dann als Bild gespeichert oder auf einem Drucker ausgegeben werden.

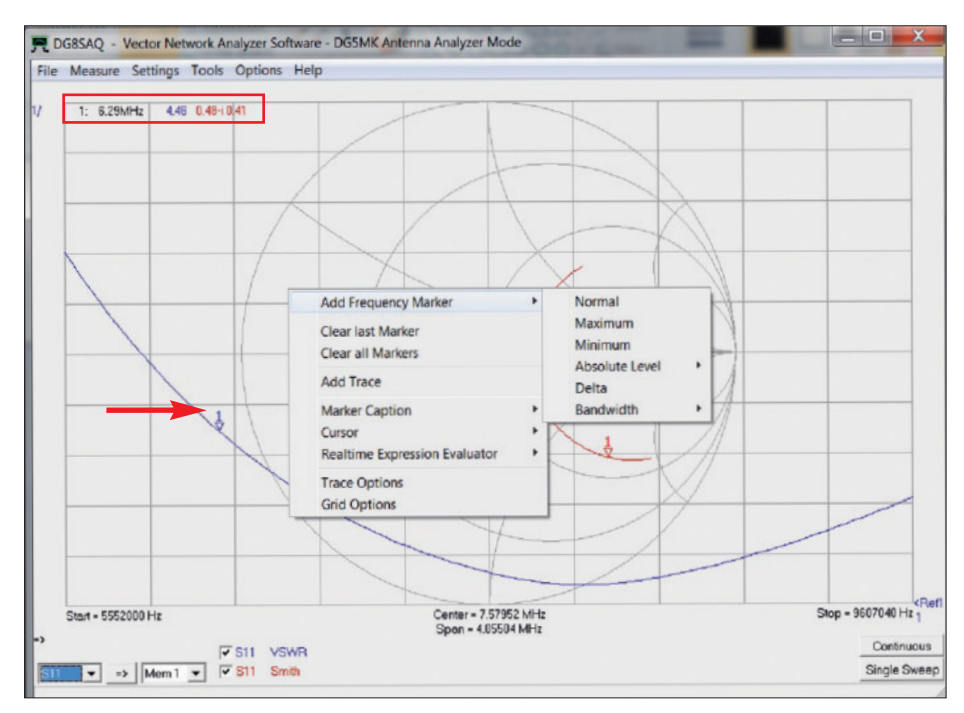

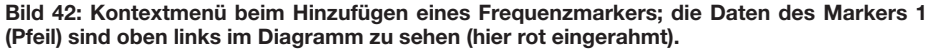

#### ■ FA-VA5 als USB-Messvorsatz

USB-Messvorsatz bedeutet hier, dass die PC-Software VNWA die gesamte Steuerung und Auswertung einer Messung übernimmt. Vereinfacht gesagt, liefert der FA-VA5 in diesem Fall lediglich die angeforderte Messspannung für eine durch VNWA übermittelte Frequenz. So können z. B. Parameter einer Mehrfrequenzmessung, wie Anzahl Messpunkte (anstatt der lokal fixen 100 Punkte) im Rahmen vorgegebener Grenzen beliebig definiert werden. In den nachfolgenden Abschnitten wird anhand einer einfachen Messung mit zu ermittelnden Werten für SWV und Impedanz die Vorgehensweise exemplarisch erläutert.

#### *Schritt 1: Festlegung der Messparameter*

Zunächst ist die zu betrachtende Frequenz zu definieren. Im Hauptfenster von VNWA (Bild 35) ist dies leicht durch einen Doppelklick auf eine Frequenzangabe unten links, Mitte oder rechts zu lösen. Das sich öffnende Eingabefenster (*Input*) erlaubt die Eingabe der Start- und Stoppfrequenz eines Mehrfrequenzdurchlaufs. Man beachte den Dezimalpunkt als Trennung zwischen Vor- und Nachkommastellen. Für das Beispiel wurde 6 MHz bis 10 MHz gewählt (Bild 43).

Weitere Parameter sind gerätespezifisch und lassen sich für den FA-VA5 über das bekannte Fenster nach Bild 37 (*Settings* → *Sweep*) einstellen. Neben der Anzahl der Messpunkte (*Number of Datapoints*) kann eine der drei FA-VA5-Genauigkeitsstufen (*Sweep mode*) gewählt werden: *fast*, *standard* oder *precise*. Zusätzlich kann eine weitere Verzögerung pro Messwert eingestellt werden (*Additional Delay*). Dies kann bei der Messung niederfrequenter Filter sinnvoll sein, welche eine lange Ein-

schwingzeit haben. *VNWA* berechnet die resultierende Zeit für die Mehrfrequenzmessung. Das Fenster kann hier mit den Standardwerten geschlossen werden und alle Messparameter sind nun definiert.

#### *Schritt 2: Kalibrierung*

**Vor der Messung ist eine Kalibrierung zwingend erforderlich**. Entgegen dem lokalen Modus des FA-VA5 findet anderenfalls keine Berechnung mithilfe von bekannten Bauelementewerten statt. Die für den FA-VA5 zur Verfügung stehenden SOL-Kalibrierelemente können verwendet werden. Für die Verwendung von Masterkalibrierungen und ähnlichem sei auf das *VNWA*-Hilfedokument [3] verwiesen.

Wird das Kalibrierset *BX-245-SOL* genutzt, sind dessen individuell ausgemessenen Werte einmalig über eine Parameterdatei zu laden. Die Datei kann über den auf dem Beipackzettel vermerkten Link erreicht werden. Im Fenster nach Bild 44 können mittels *Cal Kit* → *Load* der Pfad und der Name der CKF-Datei angegeben werden. Nach Bestätigung durch Open werden die betreffenden Werte für die anschließende Kalibrierung verwendet.

Die Kalibrierung für die definierten Messparameter geschieht über den Menüpunkt *Measure* → *Calibrate*. Das sich öffnende Fenster nach Bild 44 zeigt den Zustand der

aktuellen Kalibrierung in Form von roten Kreisen an, in diesem Fall lautet er *unkalibriert*. Durch Linksklick auf den Short-Knopf erscheint ein weiteres Fenster, welches nun zum Anschluss des *Short*-Kalibrierungselements an den FA-VA5 auffordert. Nach dessen Anschluss und Bestätigung startet ein Messdurchlauf, der Kreis wird grün, mit rotem *M* in der Mitte. Analog ist die Kalibrierung für *Open* und *Load* durchzuführen, das Fenster kann anschließend geschlossen werden. Im Hauptfenster von *VNWA* sollte nun unten links ein *Cal* für *kalibriert* erscheinen.

Der Vorteil dieses Kalibrierungsverfahrens besteht darin, dass nun exakt auf die aktuelle Messkonfiguration seitens Hardware und Messparameter kalibriert wurde. Ein beispielsweise verwendetes Verlängerungskabel wird einfach mit "einkalibriert".

### *Schritt 3: Durchführung der Messung*

Die Messung selbst ist nach Anschluss des Messobjekts denkbar einfach. Im Hauptfenster ist durch Klick auf den Button *Single Sweep* (unten rechts) eine einzelne Mehrfrequenzmessung zu starten . Im Ergebnis befinden sich die Messwerte im Speicher S11. Mit den Anzeigeeinstellungen aus dem Beispiel der vom FA-VA5 eingelesenen Daten ergibt sich eine Ansicht nach Bild 45.

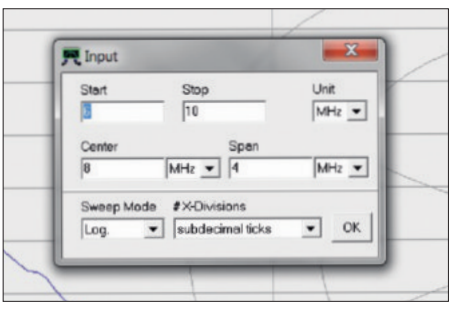

**Bild 43: Dieses Eingabefenster für Start- und Stopfrequenz öffnet sich nach Doppelklick auf die entsprechende Angabe im Diagramm.**

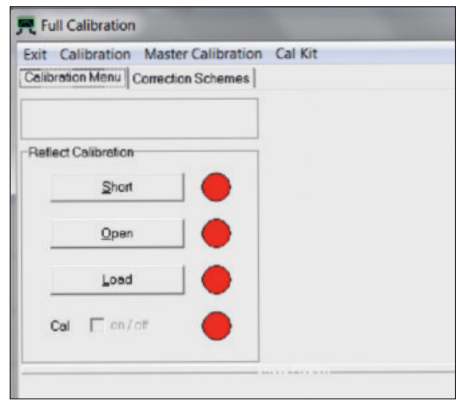

**Bild 44: Kalibrierfenster der Software VNWA vor dem Start des Kalibriervorgangs**

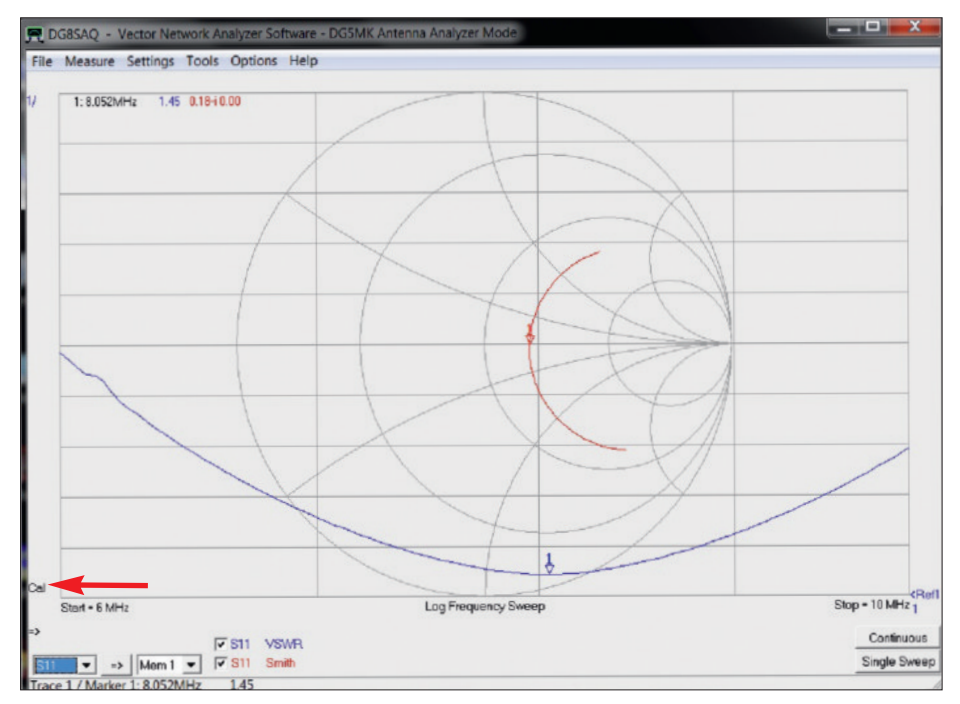

**Bild 45: Ergebnis eines Messdurchlaufs nach erfolgter Kalibrierung (Pfeil).**

Wer z. B. das Ergebnis eines Abgleichvorgangs am Messobjekt permanent verfolgen möchte, betätigt den Button Continuous und startet damit sich ständig wiederholende Wobbel-Durchläufe, die sich erst mittels eingeblendetem *Stop*-Button beenden lassen.

### *Schritt 4: Wahl der Anzeige und Berechnung*

Eine der Stärken von *VNWA* sind die umfangreichen Möglichkeiten zur Anzeige und Auswertung von Messergebnissen. Insgesamt lassen sich bis zu sechs verschiedene Ausgabekanäle und deren Rechenvorschrift selektieren.

Nach Doppelklick auf das farbige *S11* eines bestehenden Kanals im Hauptfenster von *VNWA* unten links öffnet sich ein neues Fenster nach Bild 46. Hier kann unter anderem im Detail definiert werden, welcher Kanal (*Trace*) mit welcher Bedeutung angezeigt werden soll. Im Beispiel gelten die sehr einfach gehaltenen Einstellungen nach Bild 46. Es soll hier nur der aus S11 berechneten Wert für das Stehwellenverhältnis (VSWR) in blauer Farbe angezeigt werden. Der Reflexionskoeffizient wird als rote Kurve im Smith-Diagramm dargestellt.

Hinsichtlich der umfangreichen weiteren Möglichkeiten sei wiederum auf das Hilfedokument [3] verwiesen.

Der letzte Schritt ist schließlich die sinnvolle Formatierung der selektierten Ausgabekanäle. Im Hauptfenster (Bild 45) findet sich, farblich zugeordnet, links oben die Angabe einer Skalierung, welche aufzeigt in welchem Maße sich die angezeigten

Werte pro Rastereinheit ändern. Auf der rechten Seite findet sich, wiederum farblich zugeordnet, die Angabe des Referenzpegels bzw. -wertes. Beides lässt sich durch einen Doppelklick auf einen der Werte in einem dann sich öffnenden Fenster einstellen. Der Referenzpegel kann auch durch Klicken und Halten verschoben werden. Im Beispiel gemäß Bild 45 entspricht die unterste Linie im Diagramm dem Wert *s* = 1. Die darüber liegende Linie bedeutet  $s = 2$  usw.

Die hohe Flexibilität der Skalierung und Positionierung dient der besseren Lesbarkeit. Solange Skalierung und Referenzpegel bekannt sind, spielt es ja keine Rolle wo die Kurven im Raster positioniert werden, sie können verschoben werden.

Eine praktische Funktion und ein guter Startpunkt ist die Auto-Skalierung (A*utoscale*), erreichbar über einen Linksklick auf die Skalierungswerte. Das anschließende Setzen auf glatte Werte erleichtert die Lesbarkeit.

Zu guter Letzt helfen Frequenzmarker, einzelne Werte entlang der Kurven besser zu untersuchen. Wie bereits erwähnt, lassen sich mit einem Rechtsklick in einen leeren Bereich innerhalb des Gitterrahmens verschiedene Markerfunktionen aufrufen. Im Beispiel wurde ein Marker auf die Resonanzfrequenz  $f = 8,052$  MHz des Messob-

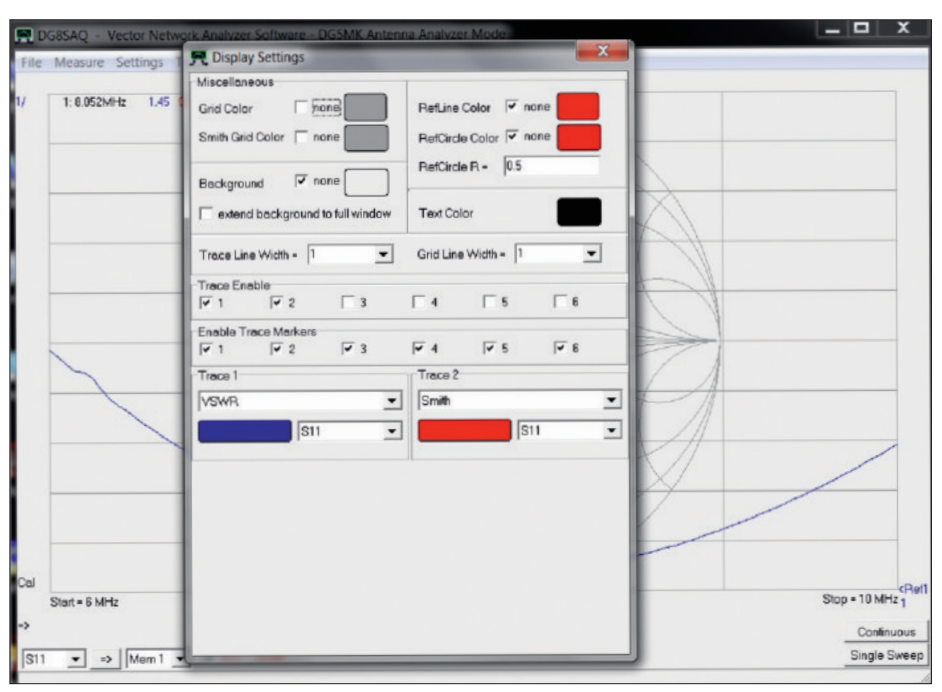

**Bild 46: Das Menü** *Display Settings* **bietet hohe Flexibilität bei der Auswahl der dargestellten Messwerte; hier sind nur zwei Ausgabekanäle aktiviert.**

jekts gesetzt (der Imaginarteil des Reflexionskoeffizienten ist hier gleich Null). Das Stehwellenverhältnis beträgt bei dieser Frequenz  $s = 1,45$ . Viel Spaß und Erfolg beim Aufbau und Betrieb des Antennenanalysators FA-VA5. *shop@funkamateur.de*

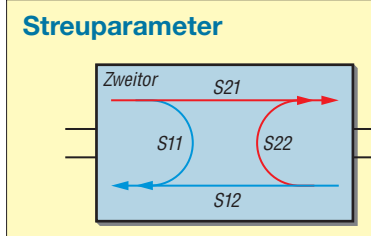

Der für den FA-VA5 relevante Speicher S11 ist Teil einer Gruppe von Messwertspeichern der Software VNWA. Verwandte Speicher sind S12, S21 und S22 (hier nicht betrachtet). Der Buchstabe *S* steht für *Streuparameter*. Diese beschreiben mithilfe von Wellengrößen das Verhalten von Netzwerken. Ein Zweitornetzwerk hat vier Pole, einen Ein- und einen Ausgang (z. B. Verstärker). Es lässt sich nun beispielsweise messen, welcher Anteil einer Welle vom Ein- zum Ausgang (S<sub>21</sub>) oder aber vom Aus- zum Eingang übertragen wird (S<sub>12</sub>). Weiterhin kann der Anteil einer reflektierten Welle am Eingang (*S*11) oder am Ausgang (*S*22) gemessen werden.

Die vier Parameter  $S_{11}$ ,  $S_{21}$ ,  $S_{12}$  und  $S_{22}$  beschreiben ein lineares Netzwerk vollständig und ohne dass interne Details des "schwarzen Kastens" bekannt sind.

Die Software VNWA ist für die VNWA-3-Hardware erstellt worden, die neben einem Signalausgang (mit Reflexionsmesskopf) auch einen separaten Signaleingang hat. Deshalb kann damit neben *S*<sup>11</sup> auch *S*<sup>21</sup> (Übertragung) gemessen werden. Durch die Vertauschung von Ein- und Ausgang des Messobjekts lassen sich die restlichen beiden Streuparameter *S*<sup>12</sup> und *S*<sup>22</sup> bestimmen.

Antennen und andere Bauelemente mit zwei Polen haben nur ein elektrisches Tor. Der Antennenanalysator FA-VA5 hat daher auch nur eine Messbuchse. Also kann damit lediglich die Reflexion am Eingang gemessen werden (*S*11). So erklärt es sich, dass hier ausschließlich der S11-Messwertspeicher von Interesse ist.

*S*<sup>11</sup> stellt dabei einen komplexen Reflexionsfaktor dar, bestehend aus Real- und Imaginäranteil. Aus *S*<sup>11</sup> lassen sich eine Vielzahl von anderen Parametern wie das Stehwellenverhältnis *s* und die Impedanz *Z* mathematisch ableiten. Die Ergebnisdarstellung geschieht oft in einem sogenannten *Smith-Diagramm*, mit dessen Hilfe sich auch Anpassungsprobleme und Ähnliches grafisch lösen lassen.

**Literatur und Bezugsquellen**:

- [1] Knitter, M., DG5MK: Vektorieller Antennenanalysator FA-VA5 für 10 kHz bis 600 MHz. FUNK - AMATEUR 67 (2018) H. 4, S. 322–326, H. 5, S. 436–441
- [2] FUNKAMATEUR-Leserservice, Majakowskiring 38, 13156 Berlin, Tel. (030) 44 66 94-72, Fax -69; *www.funkamateur.de* → *BX-245-SOL*
- [3] Baier, T., DG8SAQ: VNWA-Software. *www.sdrkits.net* → *DG8SAQ VNWA 3* → *Software & Documentation*
- [4] Treiber-Downloadseite für USB-UART-Bridge, CP210X: *www.silabs.com/products/development -tools/software/usb-to-uart-bridge-vcp-drivers*

# Anhang

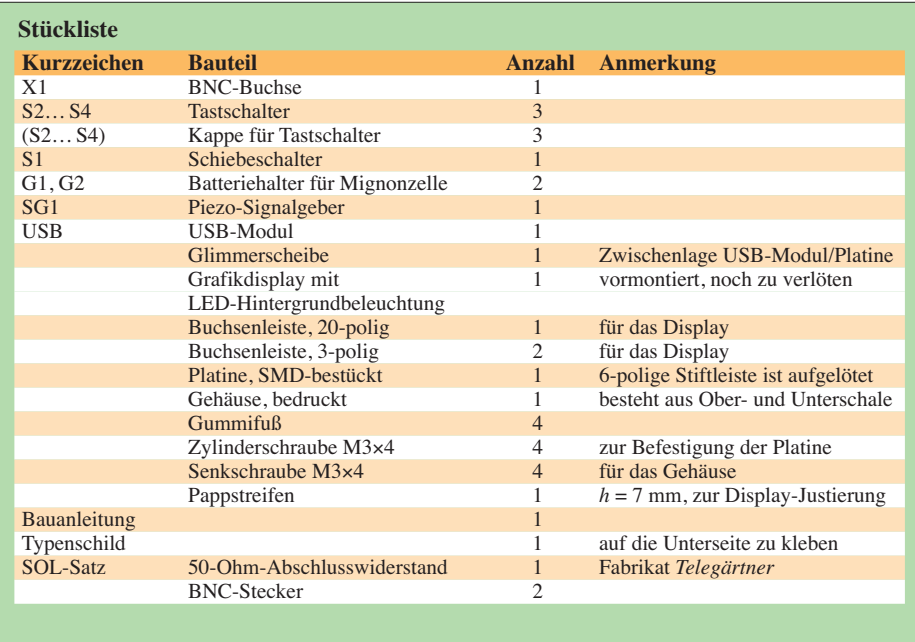

#### ■ Short-Element **Hülse wird nicht gebraucht 1 1 5 6 7 8 2 2 3 3 4 Nicht Draht einstecken und vorsichtig verlöten. Kein Zinn außen auf das Messing! Das Open-Element ist damit fertig zum Gebrauch Short ist fertig zum Gebrauch Mittenkontakt mit dem Draht einschieben, bis er einrastet. Dann den Draht herausziehen, da er für Short gebraucht wird. Mittenkontakt mit dem angelöteten Draht einschieben, bis er einrastet. Kürzen und umbiegen Hier innen vollflächig verlöten Oberfläche mit Feile lötfähig machen (etwa 2 x 2 mm) Etwa so… Hülse wird nicht gebraucht** ■ Open-Element für BX-245

**Bestell-Nr. BX-245**

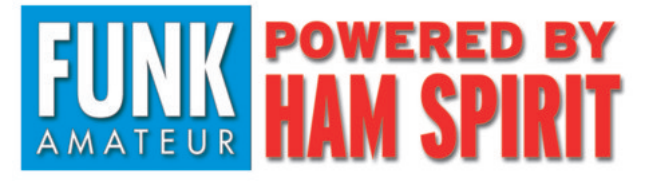

Box 73 Amateurfunkservice GmbH Majakowskiring 38 13156 Berlin

Stand Mai 2018 Probleme bitte an *support@funkamateur.de* mitteilen.

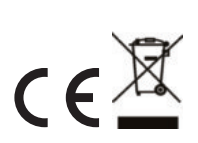

Bei der Entsorgung dieses Produkts sind die Bestimmungen zum Umgang mit Elektronikschrott zu beachten. Elektronische Geräte und Batterien gehören nicht in den Hausmüll! WEEE-Registrierungs-Nr. DE 80777816